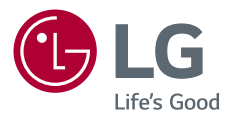

# **Owner's Manual** LG CineBeam

## DLP Projector

Please read the safety information carefully before using this product.

PH550

[www.lg.com](http://www.lg.com) P/NO : SAC37034606 (2010-REV06)

Copyright © 2017 LG Electronics Inc. All Rights Reserved.

# <span id="page-1-0"></span>**LICENSE**

Supported licenses may differ by model. For more information about licenses, visit www.lg.com.

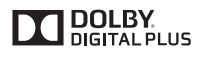

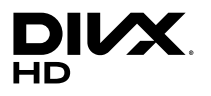

Manufactured under license from Dolby Laboratories. Dolby and the double-D symbol are trademarks of Dolby Laboratories.

This DivX Certified® device has passed rigorous testing to ensure it plays DivX® video.

To play purchased DivX movies, first register your device at vod.divx.com. Find your registration code in the DivX VOD section of your device setup menu.

DivX Certified® to play DivX® video up to HD 1080p, including premium content.

DivX®, DivX Certified® and associated logos are trademarks of DivX, LLC and are used under license.

Covered by DivX Patents 7,295,673; 7,515,710; RE45,052; and others available at [\[www.divx.com/patents](www.divx.com/patents)]

The terms HDMI and HDMI High-Definition Multimedia Interface, and the HDMI logo are trademarks or registered trademarks of HDMI Licensing LLC in the United States and other countries.

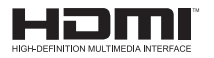

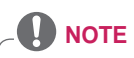

- Image shown may differ from your projector.
- **•**  Your projector's OSD (On Screen Display) may differ slightly from that shown in this manual.

# <span id="page-2-0"></span>**SAFETY INSTRUCTIONS**

Please take note of the safety instructions to prevent any potential accident or misuse of the projector.

**•**  Safety precautions are given in two forms, i.e. **WARNING** and **CAUTION** as detailed below.

**WARNING** Failure to follow the instructions may cause serious injury and even death.

**CAUTION** Failure to follow the instructions may cause injury to persons or damage to the product.

**•**  Read the owner's manual carefully and keep it on hand.

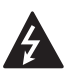

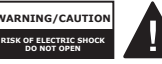

The lightning flash with arrowhead symbol, within an equilateral

triangle, is intended to alert the user to the presence of uninsulated dangerous voltage within the product's enclosure that may be of sufficient magnitude to constitute a risk of electric shock to persons.

The exclamation point within an equilateral triangle is intended to alert the user to the presence of important operating and maintenance (servicing) instructions in the literature accompanying the device.

#### **WARNING/CAUTION**

– TO REDUCE THE RISK OF FIRE AND ELECTRIC SHOCK, DO NOT EXPOSE THIS PRODUCT TO RAIN OR MOISTURE.

**Read these instructions. Keep these instructions. Heed all warnings. Follow all instructions.**

## **Indoor Installation**

#### **WARNING**

- **•**  Do not use the projector outside and do not expose the product to any humidity or water.
	- Since the product is not waterproof, this may result in a fire or electric shock.
- **•**  Do not place the projector in direct sunlight or near heat sources such as radiators, fires, stoves, etc.
	- This may result in fire.
- **•**  Do not place flammable materials such as aerosols near the projector.
	- This may result in fire.

#### **4 SAFETY INSTRUCTIONS**

- **•**  Do not allow children to cling to or climb up to the projector.
	- This may cause the projector to fall, causing injury or death.
- Do not install the product in a place with no ventilation (e.g., on a bookshelf or in a closet) or on a carpet or cushion.
	- This may result in fire due to the increase in internal temperature.
- **•**  Do not place the product close to sources of steam, oil or oil mist, such as humidifiers and kitchen counters.
	- Failure to do so may result in fire, electric shock, or corrosion.
- Do not install the product onto a wall or ceiling that is close to sources of oil or oil mist.
	- The product may be damaged and fall, resulting in serious injury.
- Do not place the projector where it might be exposed to dust.
	- This may result in fire.
- Do not use the projector in a damp place such as a bathroom where it is likely to get wet.
	- This may result in fire or electric shock.
- **•**  Do not allow a tablecloth or curtain to block the air vent.
	- This may result in fire due to the increase in the internal temperature.
- Ensure good ventilation around the projector. The distance between the projector and the wall should be at least 30 cm.
	- This will prevent fire due to the increase in the internal temperature.

#### **CAUTION**

- When placing the projector on a table or shelf, be careful not to put it near the edge.
	- The projector could fall due to balance problems, which may cause personal injury or damage to the product. Make sure to use the projector cabinet or stand that fits the projector.
- When moving the projector, make sure to switch it off and remove the power plug and cords.
	- The power cord may be damaged, resulting in fire or electric shock.
- Do not place the projector on an unstable or vibrating surface such as a wobbly shelf or a slope.
	- It may fall and cause injury.
- **•**  Be careful not to tip the projector over when connecting external devices to the projector.
	- This may cause personal injury or damage to the projector.

#### **Power**

#### **WARNING**

- **•**  DISCONNECTING THE DEVICE FROM THE MAIN POWER
	- The Power plug is the disconnecting device. In case of an emergency, the Power Plug must remain readily accessible.
- The grounding wire should be connected. (Except for devices which are not grounded.)
	- Ensure that you connect the grounding cable to avoid electric shock.

If it is not possible to ground the unit, have a qualified electrician install a separate circuit breaker.

Do not try to ground the projector by connecting it to telephone wires, lightning rods, or gas pipes.

- The power plug should be inserted fully into the power outlet.
	- An unstable connection may cause a fire.
- **•**  Do not place heavy objects on the power cord.
	- This may result in fire or electric shock.
- **•**  Never touch the power plug with wet hands.
	- This may result in electric shock.
- Do not plug too many devices into one multi-power outlet.
	- This may result in fire due to the power outlet overheating.
- **•**  Keep the AC adapter, power plug, and the used power outlet clean from dust or foreign materials building up. – This may result in fire.
- If there is any smoke or a burning smell from the projector or AC adapter, stop using the product immediately. Disconnect the power cord from the power outlet, and then contact the customer service center.
	- This may result in fire.
- **•**  To turn off the main power, remove the power plug, which should be positioned so it is easy to access for operation.

#### **CAUTION**

- Always grab the plug to remove the AC adapter or power cord.
	- Otherwise, this may result in a fire or may damage the product.
- Refrain from constantly bending the power cord of the AC adapter.
	- If the power cord is bent excessively for a long period of time, the cord may break inside. This may result in a fire or electric shock.
- Ensure the power cord and plug are not damaged, modified, severely bent, twisted, pulled, sandwiched or hot. Do not use the product if the power outlet is loose.
	- This may result in fire or electric shock.
- **•**  Keep the power cord away from heating devices.
	- The wire's sheath may melt, which may result in fire or electric shock.
- Place the projector where people will not trip over or step on the power cord to protect the power cord and plug from any damage.
	- This may result in fire or electric shock.

**•**  Do not turn the projector on or off by plugging in the power plug or unplugging it from the power outlet.

(Do not use the power plug as a switch.)

– This may result in electric shock or damage to the product.

**•**  Do not insert a conductor into the other side of the wall outlet while the power plug is inserted into the wall outlet.

In addition, do not touch the power plug immediately after it is disconnected from the wall outlet.

- This may result in electric shock.
- **•**  Only use the official power cord provided by LG Electronics. Do not use other power cords.
	- This may result in fire or electric shock.
- **•**  If any water or foreign materials have gone into the AC adapter, power cord, or the interior of the projector, turn off the projector by pressing the power button. Remove all the cables, and then contact the customer service center.
	- This may result in fire or electric shock.
- **•**  The surface of the AC adapter is hot. Keep the AC adapter out of the reach of children and avoid touching it during use.
- **•**  Never disassemble the power supply devices (AC adapter/ power cord, etc.).
	- This may damage the power cord and result in a fire or electric shock.
- **•**  Connect the AC adapter and the power cord firmly.
	- Not doing so may result in a product failure or fire.
- **•**  Do not place heavy objects or put pressure on the power cord and AC adapter and avoid damage.
	- This may result in a fire or may damage the product.
- **•**  Always use the AC adapter provided or any AC adapters approved and certified by LG Electronics.
	- Any other AC adapter connected may result in the screen flickering.

#### **When in Use**

#### **WARNING**

- **•**  Do not place anything containing liquid on top of the projector such as a vase, flower pot, cup, cosmetics, medicine, or ornaments, candles, etc.
	- This may result in fire or electric shock, or cause injury due to falling.
- In the event that there is a heavy impact or the cabinet is damaged, switch it off, unplug it from the power outlet and contact an authorized service center.
	- This may result in electric shock.
- **•**  Do not insert pieces of metal such as coins, hairpins, or metal debris, nor flammable materials such as paper or matches into the projector.
	- This is to prevent electric shock or fire.
- **•**  Make sure that a child does not swallow the batteries when you replace the old remote control batteries with new ones. Keep batteries out of reach of children.
	- If a child swallows a battery, consult a doctor immediately.
- **•**  Never open any cover on the projector.
	- There is a high risk of electric shock.

#### **8 SAFETY INSTRUCTIONS**

- **•**  Do not look directly into the lens when the projector is in use.
	- The bright light may damage your eyes.
- **•**  When the lamp is on or has just been turned off, avoid touching the air vent or lamp, because these will be very hot.
- **•**  If there is a gas leak in the room with the projector, do not touch the projector or power outlet. Open the windows for ventilation.
	- Sparks may cause fire or burns.
- **•**  Unplug the power cord from the outlet during a lightning storm.
	- This will prevent shock or damage to the projector.
- Do not use the projector near electronic devices that generate a strong magnetic field.
- **•**  Keep the plastic film used for packaging the projector out of the reach of children.
	- If not handled safely, it can cause suffocation.
- **•**  Do not keep your hand on the projector for a long time when it is running.
- **•**  When you play a game by connecting a game console to a projector, it is recommended that you maintain a distance of more than four times the diagonal length of the screen.
	- Make sure that the connecting cable is long enough. Otherwise, the product may fall causing personal injury or damage to the product.
- **•**  Do not place the projector or its remote control with battery in an extremely high temperature environment.
	- This may result in fire.
- **•**  Do not use 3D glasses if you do not watch 3D.

#### **ACAUTION**

- **•**  Do not place heavy objects on the projector.
	- It may fall down and cause personal injury.
- **•**  Be careful not to allow any impact to the lens during transport.
- **•**  Do not touch the lens of the projector.
	- The lens may be damaged.
- **•**  Do not use any sharp tools on the projector such as a knife or hammer, because this may damage the casing.
- In the event that no image appears on the screen or no sound is heard, stop using the projector. Switch off the projector, unplug it from the power outlet, and contact our service center.
	- This may result in fire or electric shock.
- **•**  Do not drop anything onto the projector or allow anything to bang into the projector.
	- This may cause damage to the projector or personal injury.
- It is recommended that you maintain a distance of more than 5 to 7 times the diagonal length of the screen.
	- If you watch the screen at a close distance for a long time, your eye sight may become worse.
- **•**  Do not block the light beam emitted from the projector using a book or other object.
	- Lengthy exposure to the projector beam may result in fire. In addition, the lens may be overheated and damaged by the reflected heat.
- **•**  Do not start the projector with the volume turned up high.
	- High volume may damage hearing.
- **•**  Do not use high voltage electrical equipment near the projector, (e.g., a bug zapper). This may result in product malfunction.
- **•**  Do not carelessly throw away old batteries.
	- It can cause an explosion or fire. The disposal method may vary by country and region. Dispose of it in an appropriate manner.
- **•**  Risk of fire or explosion if the battery is replaced by an incorrect type.

### **Cleaning**

#### **WARNING**

- **•**  Do not spray the projector with water when cleaning. Make sure water does not flow into the projector.
	- This may result in fire or electric shock.
- When there is smoke or a strange smell coming out from the projector or a foreign object falls into the projector, switch it off and unplug it from the power outlet and contact our service center.
	- Otherwise, this may result in fire or electric shock.
- **•**  Use air spray, a soft cloth, or a cotton swab moistened with a lens cleaning chemical or alcohol to remove dust or stains on the front projection lens.

#### **CAUTION**

- **•**  Contact your seller or our service center once a year to clean the internal parts of the projector.
	- If you do not clean the projector for a long period of time, dust will accumulate, which may result in fire or damage to the projector.
- **•**  When cleaning plastic parts such as the projector case, unplug the power first and wipe with a soft cloth. Do not spray with water or wipe with a wet cloth. Never use glass cleaner, automobile or industrial polish, abrasives, wax, benzene, or alcohol as these can damage the projector.
	- This can result in fire, electric shock, or cause damage to the product (deformation and corrosion).
- Remove the plug from the outlet before cleaning the product.
	- Otherwise, this may result in electric shock.

### **Others**

#### **WARNING**

- **•**  Some users may experience a seizure or other abnormal symptoms when they are exposed to a flashing light or particular patterns from a video game.
- When you go out, place the projector out of reach of animals, and remove the power plug from the wall outlet.
	- Using a damaged power cord may result in short circuit or fire.
- **•**  Do not use the projector near high-precision electronic devices or those that transmit weak radio signal.
	- This may affect the operation of the product, causing an accident.
- Only a qualified technician can disassemble or modify the projector. For diagnosis, adjustment, or repair, contact your seller or our service center.
	- This may result in fire or electric shock.
- **•**  Proper ventilation required, do not block airflow around unit. Doing so can cause injury and internal overheating.
- **•**  Do not touch the lens; doing so can result in burns or damage to lens. Lens and unit may be HOT during and immediately after use. Use caution when handling unit, allowing for proper cool down.
- **•**  Only use a grounded electrical outlet. (Except for devices which are not grounded.)
- **•**  Do not insert anything into or cover up the exhaust vents.
	- This may result in fire or electric shock.
- **•**  Follow all maintenance guidelines for optimal use; service only at an authorized service center.
- **•**  Keep the batteries and remote out of reach of children.
	- This will prevent personal injury or damage to the product.

#### **CAUTION**

- **•**  Do not use or store the projector outdoors for long periods of time.
- **•**  Do not mix new batteries with old ones.
	- Burst or leaking batteries may result in damage or iniurv.
- **•**  Be sure to unplug if the projector is not to be used for a long period.
	- Accumulated dust may result in fire or electric shock due to overheating, ignition, or poor insulation.
- **•**  Only use the specified type of battery.
	- Burst or leaking batteries may result in damage or injury.
- Make sure you use the same type of battery when replacing.
	- In the case of a battery contact failure, the battery may drain quickly or the remote control may not work properly.
- **•**  Dispose of used batteries properly.
	- This may result in explosion or fire. The correct method of disposal may vary depending on your country or region. Dispose of the battery pack as instructed.

#### **12 SAFETY INSTRUCTIONS**

- **•**  Do not throw or disassemble the battery.
	- This may result in fire or explosion due to damage to the battery.
- **•**  Store batteries away from metallic objects, such as keys and paper clips.
	- Excess current may cause a rapid increase in temperature, resulting in fire or burns.
- **•**  Do not store the batteries near any heat source, such as a heater.
	- This may result in fire or damage to the product.
- **•**  Do not store batteries at temperatures higher than 60 °C or in high humidity.
	- This may result in explosion or fire.
- **•**  Make sure that the battery is installed correctly.
	- This prevent explosion or fire.
- **•**  Incorrect battery replacement may cause fire.
- **•**  Batteries: Store the accessories (battery, etc.) in a safe location out of the reach of children.

#### **Risk Group 2**

**CAUTION** Possibly hazardous optical radiation emitted from this product. Do not stare at operating lamp. May be harmful to the eye.

#### **ANTENNA**

#### **Outdoor Antenna Grounding**

**If an outdoor antenna is** installed, follow the precautions below. An outdoor antenna system should not be located in the vicinity of overhead power lines or other electric light or power circuits, or where it can come in contact with such power lines or circuits as death or serious injury can occur. Be sure the antenna system is grounded to provide some protection against voltage surges and builtup static charges. Section 810 of the National Electrical Code (NEC) in the U.S.A. provides information with respect to proper grounding of the mast and supporting structure, grounding of the lead-in wire to an antenna discharge unit, size of grounding conductors, location of antenna discharge unit, connection to grounding electrodes and requirements for the grounding electrode.

#### **Antenna grounding according to the National Electrical Code, ANSI/NFPA 70**

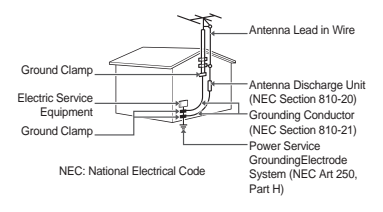

#### **For USA**

#### **NOTE TO CABLE/TV INSTALLER**

This reminder is provided to call the CATV system installer's attention to Article 820 - 40 of the National Electric Code (U.S.A.). The code provides guidelines for proper grounding and, in particular, specifies that the cable ground shall be connected to the grounding system of the building, as close to the point of the cable entry as practical.

# **CONTENTS**

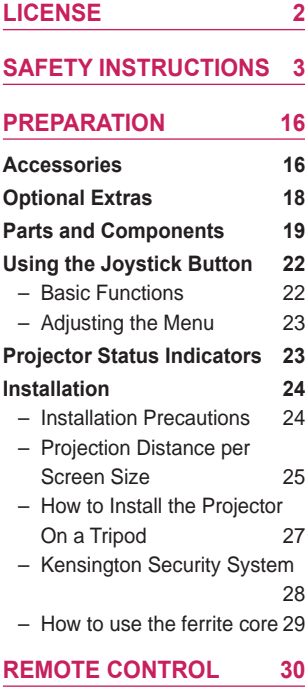

#### **USING THE [PROJECTOR 33](#page-32-0)**

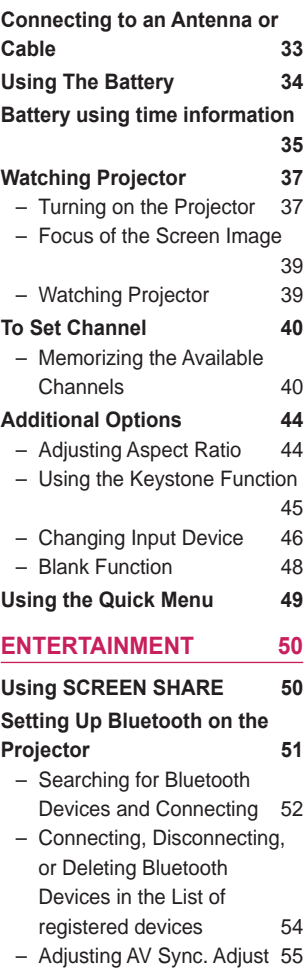

### **MY [MEDIA](#page-55-0)  56 [Before](#page-55-0) Using 56** – [Connecting a USB Device](#page-55-0) 56 – [Removing a USB Device](#page-55-0) 56 **To Use My [Media](#page-57-0)  58** – [Watching the Videos](#page-61-0) 62 – [Viewing the Photos](#page-67-0) 68 – [Listening to Music](#page-71-0) 72 – [Viewing Files](#page-75-0) 76 **3D [FUNCTION](#page-79-0)  80 While Watching [3D 80](#page-79-0) [Requirements](#page-83-0) for Watching 3D [Images](#page-83-0)  84** – [Using the DLP-LINK \(DLP-](#page-84-0)[Ready\) Type Glasses](#page-84-0) 85 **To view 3D [images 85](#page-84-0)** – [Supported 3D Mode](#page-85-0) 86

#### **[CUSTOMIZING](#page-86-0) SETTINGS**

**[87](#page-86-0)**

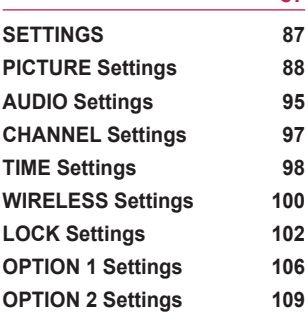

#### **[CONNECTING](#page-110-0) DEVICES 111**

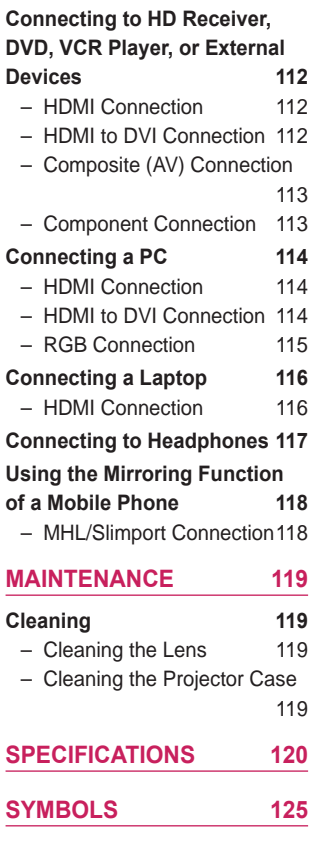

# <span id="page-15-0"></span>**PREPARATION**

# **Accessories**

Accessories included with the projector are show below. The pictures may differ slightly from the actual product. Accessories are subject to change without prior notice. New accessories may be added or old ones removed.

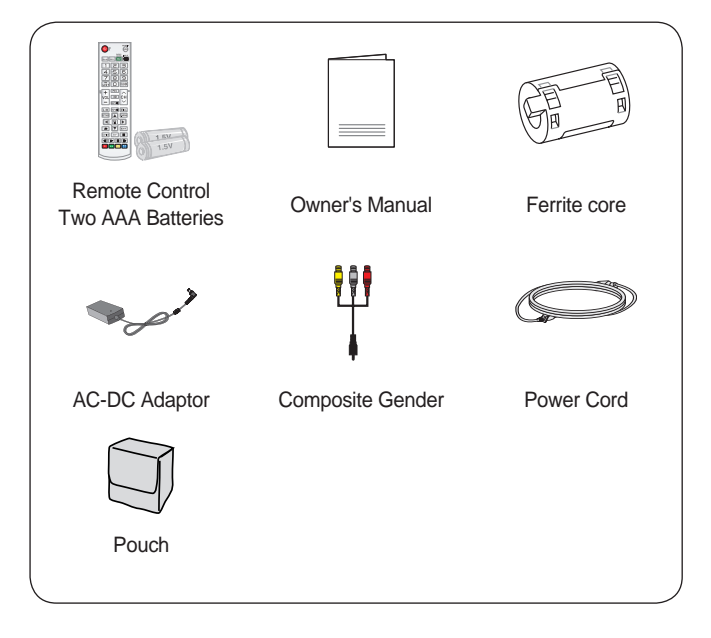

**•**  When connecting an HDMI or USB cable, or connecting a USB flash drive to the HDMI or USB port, use a product that has a width of 18 mm or less and a height of 10 mm or less. If the USB cable or USB flash drive does not fit the USB ports of the projector, use an extension cable that supports USB 2.0.

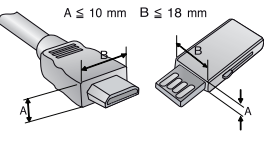

- **•**  Use a certified cable with the HDMI logo attached.
- **•**  If you do not use a certified HDMI cable, the screen may not display or a connection error may occur. (Recommended HDMI cable types)
	- High-Speed HDMI®/™ Cable
	- High-Speed HDMI®/™ Cable with Ethernet

# <span id="page-17-0"></span>**Optional Extras**

To purchase optional accessories, visit an electronics store or online shopping site or contact the retail store where you purchased the product. Optional accessories are subject to change without prior notice.

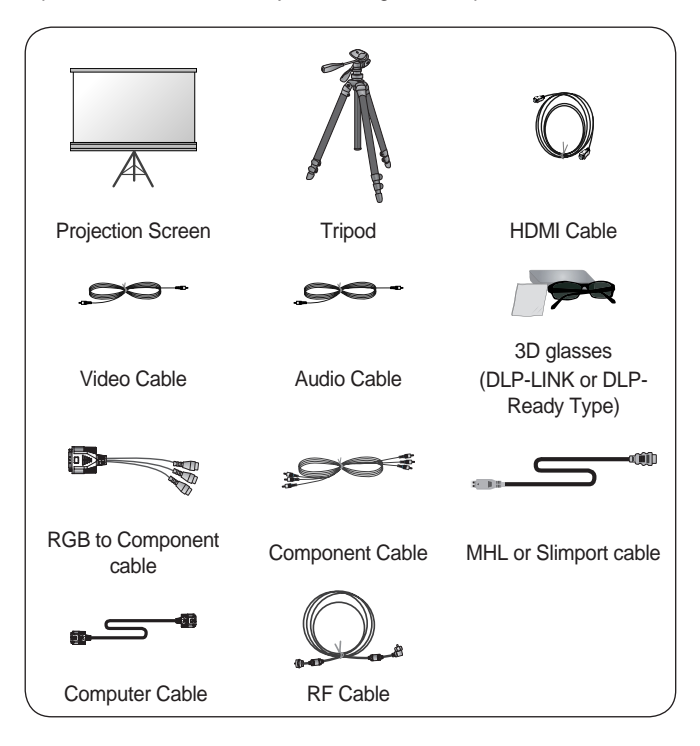

# <span id="page-18-0"></span>**Parts and Components**

The projector is manufactured using high-precision technology. You may, however, see tiny black dots and/or bright colored dots (red, blue, or green) that continuously appear on the projector screen. This is a normal result of the manufacturing process and does not indicate a malfunction.

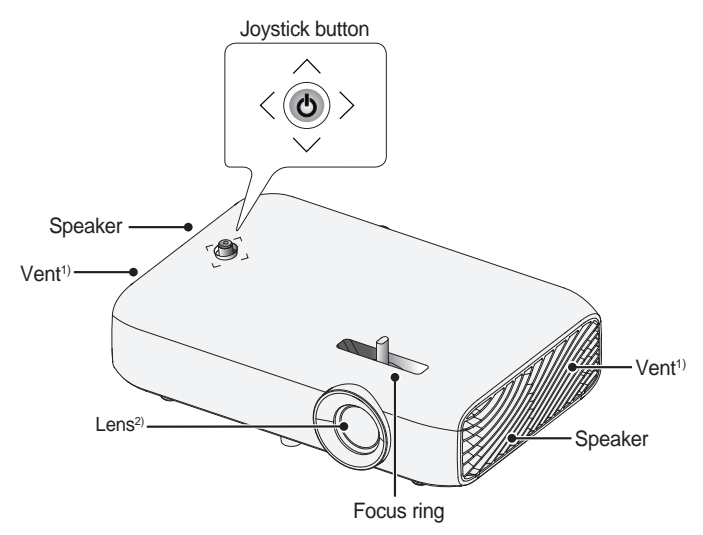

- 1) Due to the high temperature of the vent area, do not get close to the vent area.
- 2) Do not touch the lens when using the projector. The lens may be damaged.

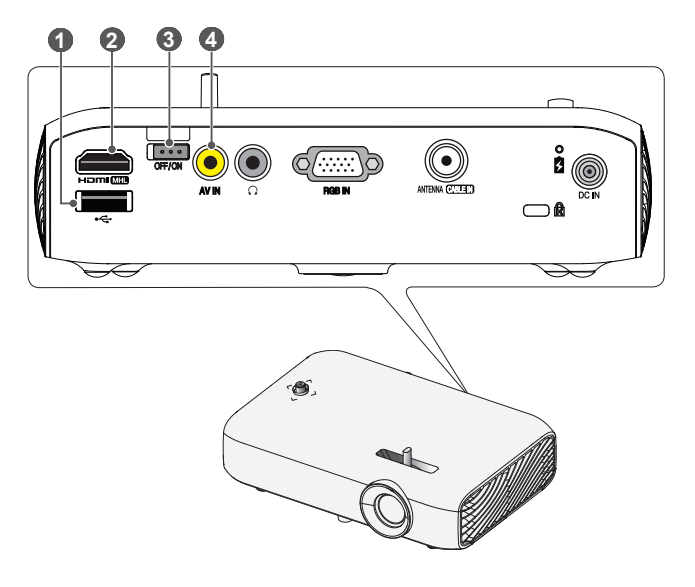

**1** (USB Port)

#### **2** HD**mi MiD** Port

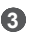

**3 OFF/ON** Switch

- **OFF**: Turns the projector off completely.
- **ON**: Turns the projector on and the projector goes into Standby mode.

Place the switch to **OFF** when you move the projector or when you intend not to use the projector for long periods of time.

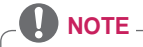

**•**  Charge the battery when the switch on the back of the projector is set to **ON**. (The battery will not be fully charged when it is charged with the switch on the back of the projector set to **OFF**.)

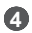

**4 AV IN** Port

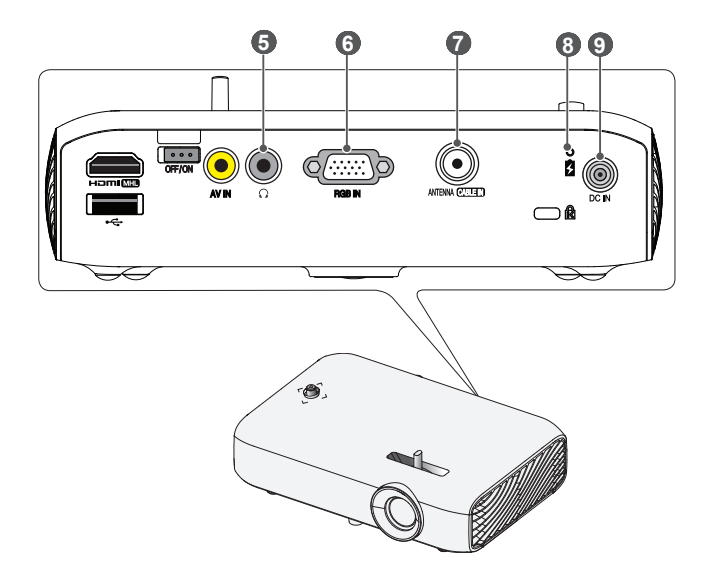

- (Headphone Port)
- **RGB IN** Port
- 

ANTENNA **CABLE IN** Port

- Battery Charge Indicator
	- Red: Charging
	- Green: Charging complete
- **DC IN** Port

# <span id="page-21-0"></span>**Using the Joystick Button**

You can operate the projector by pressing the button or moving the joystick left, right, up, or down.

## **Basic Functions**

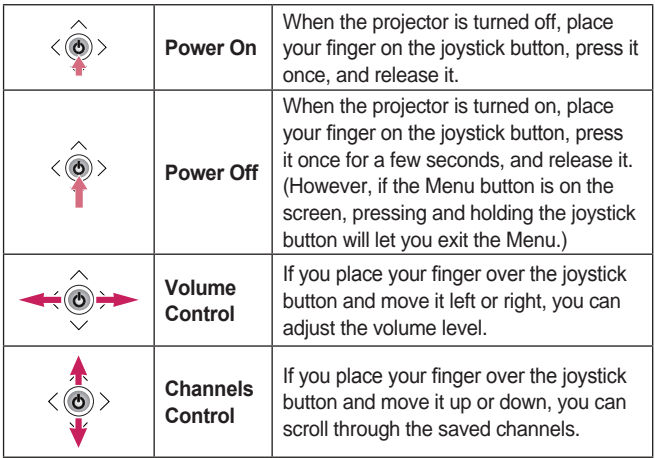

# **NOTE**

• When your finger is on the joystick button and you move it up, down, left, or right, be careful not to press the joystick button. If you press the joystick button first, you may not be able to adjust the volume level and/or scroll through saved channels.

## <span id="page-22-0"></span>**Adjusting the Menu**

When the projector is turned on, press the joystick button one time. You can adjust the menu items  $($ <sup>t</sup> $)$ ,  $($ **o**,  $\times$ ,  $\bullet$ ) moving the joystick button left, right, up, or down. Move to the desired menu item, and then press the joystick button once to select it.

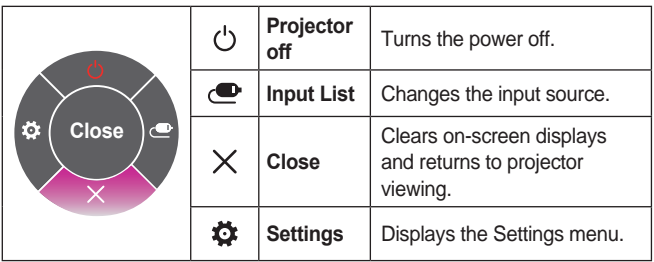

# **Projector Status Indicators**

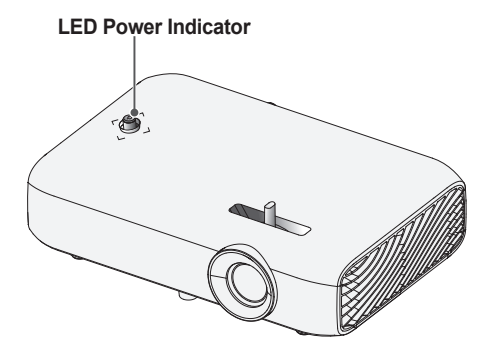

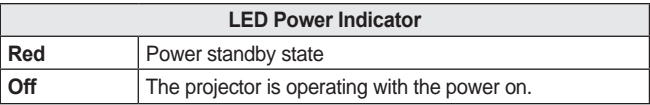

# <span id="page-23-0"></span>**Installation**

### **Installation Precautions**

- **•**  Place the projector in a wellventilated environment.
	- To prevent internal heat build-up, install the projector in a well-ventilated place. Do not place anything near the projector as this may block its air vents. If the air vents are blocked, the internal temperature will increase.

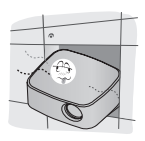

– Do not place the projector on a carpet or rug. If the vent is on the bottom, use the projector on a solid level surface and ensure the vent is not blocked.

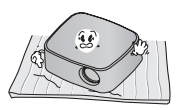

– Be sure to prevent foreign objects such as paper debris from entering the projector.

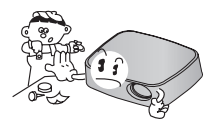

– Leave enough distance (30 cm or more) around the projector.

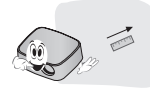

- **•**  Do not place the projector in a hot or humid environment.
	- Do not place the projector in a hot, cold, or humid environment.
- Do not place the projector in a place where it will easily attract dust.
	- This may result in fire.
- Never open any cover on the projector. There is a high risk of electric shock.
- **•**  The projector is manufactured using high-precision technology. You may, however, see tiny black dots and/or bright colored dots (red, blue, or green) that continuously appear on the projector screen. This is a normal result of the manufacturing process and does not indicate a malfunction.
- The remote control may not work in an environment where a lamp equipped with electronic ballasts or a three-wavelength fluorescent lamp is installed. Replace the lamp with an international standard lamp for the remote control to work normally.

### <span id="page-24-0"></span>**Projection Distance per Screen Size**

- 1 Place the projector on a sturdy, level surface, together with the PC or audio/video source.
- 2 Place the projector an appropriate distance away from the screen. The distance between the projector and the screen determines the actual size of the image.
- **3** Position the projector so that the lens is at a right angle to the screen. If the projector is not at a right angle, the projected image will look distorted. To correct the distortion, use the keystone function. [\(See page 45.\)](#page-44-1)
- 4 Connect the power cord of the projector and the connected device to the wall outlet.

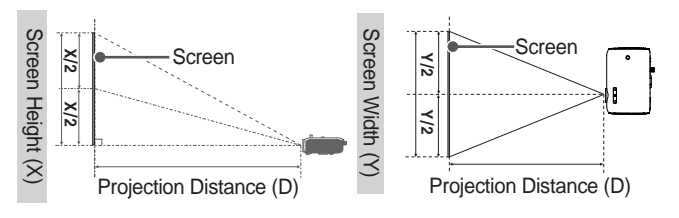

#### **Ratio of upward projection: 100 %**

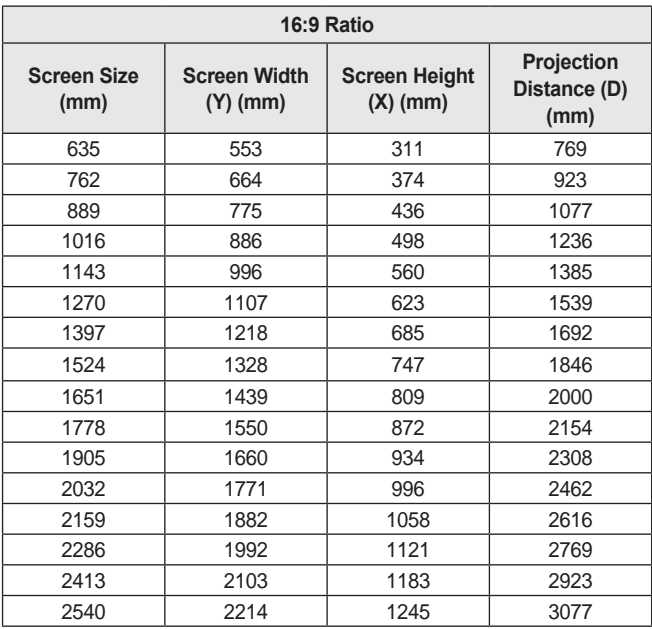

### <span id="page-26-0"></span>**How to Install the Projector On a Tripod**

- **•**  You can install this projector using a camera tripod. As shown below, you can mount the projector instead of a camera on the tripod.
- When stabilizing the tripod, we recommend using a locking bolt of standard size 4.5 mm or less. The maximum size allowed for the locking bolt is 5.5 mm.

(If it is longer than the maximum allowed size, it may damage the projector.)

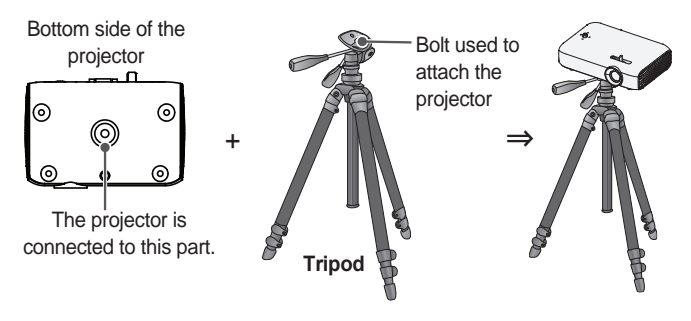

# **CAUTION**

- If you are using a tripod, be careful not to apply external force to the tripod. Doing so may damage the projector.
- **•**  Do not place the tripod on an unstable surface.
- Be sure to use a tripod with a maximum load capacity of 3 kg or more.
- To use the projector safely, position the tripod legs so that they are as wide and stable as possible and be sure to securely attach the projector to the tripod.

### <span id="page-27-0"></span>**Kensington Security System**

- **•**  This projector has a Kensington Security Standard connector. Connect a Kensington Security System cable as shown below.
- **•**  For more information on installation and use of the Kensington Security System, refer to the user's guide provided with the Kensington Security System.
- **•**  The Kensington Security System is an optional accessory.
- **•**  What is Kensington? Kensington is a company that provides security systems for laptops and other electronic devices. Website:<http://www.kensington.com>

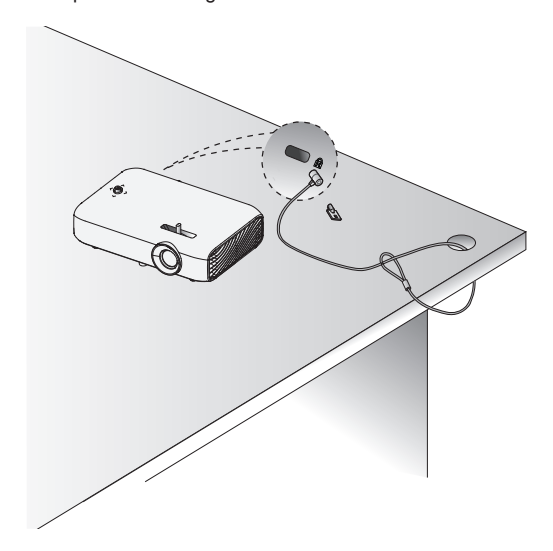

#### <span id="page-28-0"></span>**How to use the ferrite core**

- \* Use the ferrite core as illustrated below to reduce electromagnetic radiation.
- \* The pictures may differ slightly from the actual product.

Put the ferrite core around the power cable as illustrated below.

Place the ferrite core as close to the power plug as possible for best results.

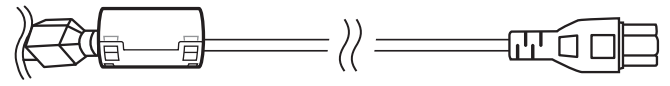

**Power plug AC/DC adaptor**

# <span id="page-29-0"></span>**REMOTE CONTROL**

Open the lid at the back of the remote control and insert the batteries as described in the  $\oplus \ominus$  instructions.

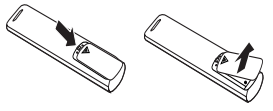

Use new batteries and do not mix regular or rechargeable batteries. (1.5 V AAA)

**CAUTION**

**•**  Do not mix new batteries with old ones.

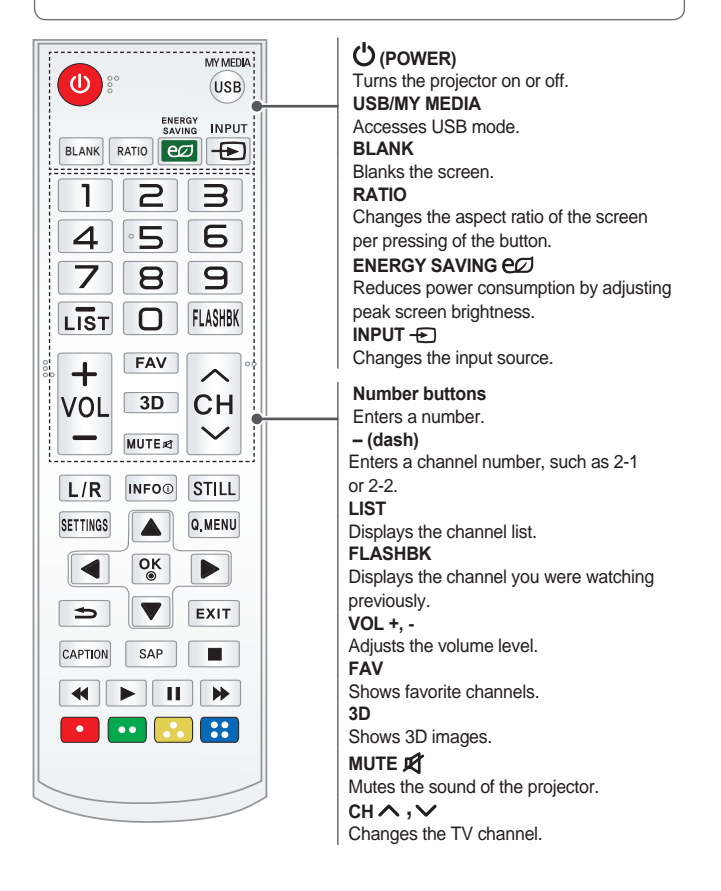

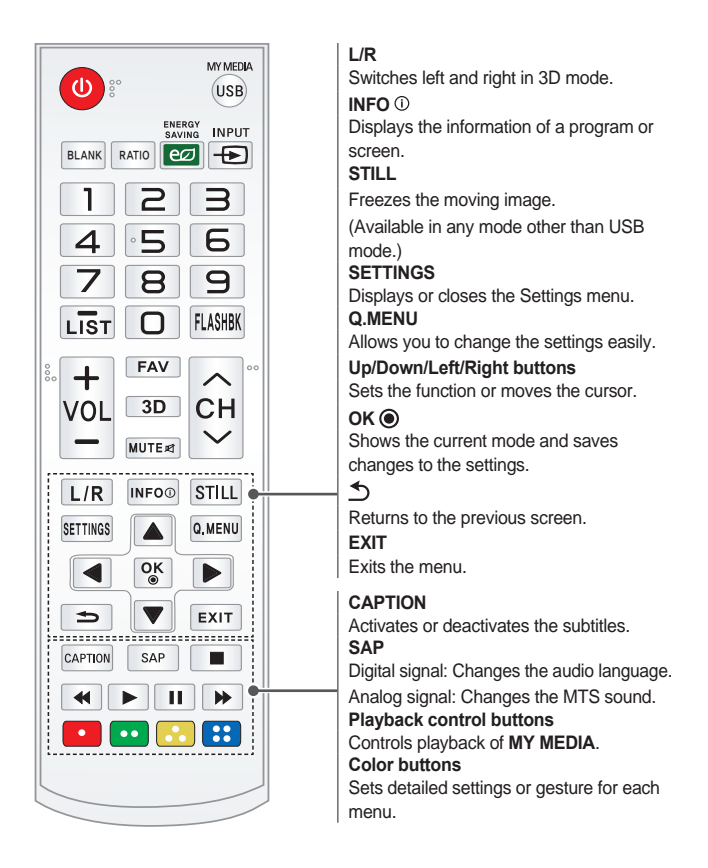

# **NOTE**

- When using the remote control, the optimal operation range is 6 meters or less (left/right) and within a 30 degree arc of the remote control IR receiver.
- **•**  If a cable is connected to the back port, the optimal operating range is 3 meters or less (left/right) and within a 30 degree arc of the remote control IR receiver.
- **•**  For seamless operation, do not block the IR receiver.

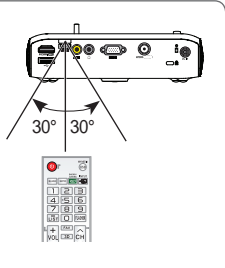

• When you carry the remote control in the portable bag, make sure that the buttons on the remote control are not pressed by the projector, cables, documents or any other accessories in the bag. Otherwise, it may significantly reduce the battery life.

# <span id="page-32-0"></span>**USING THE PROJECTOR**

# **Connecting to an Antenna or Cable**

To watch TV using an indoor/ outdoor antenna, connect a wall terminal and the ANTENNA **CABLER** port of the Projector using an RF cable  $(75 Ω)$ .

You can watch terrestrial or cable (analog or digital) TV.

(The RF cable is sold separately.)

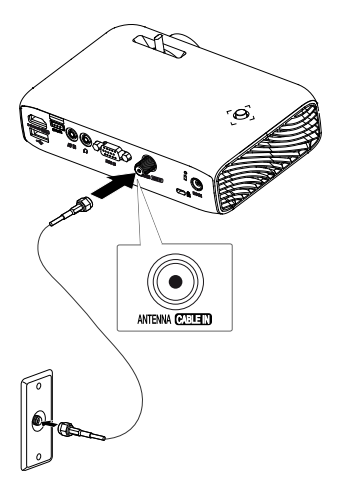

# **NOTE**

**•**  Make sure not to bend the copper wire of the RF cable (75 Ω). Turn the input jack to the right to fasten it.

Copper wire

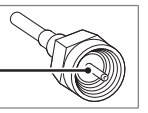

- Ensure you use a standard coaxial cable (75 Ω, sold separately) when connecting to the projector input.
- For better image quality in locations where signal strength is low, purchase and install a signal amplifier (booster).
- **•**  A signal splitter is required if you want to use two or more projectors through one antenna.
- If you have any problems when installing the antenna, please consult a suitable retailer or the store where you purchased the antenna.

## <span id="page-33-0"></span>**Using The Battery**

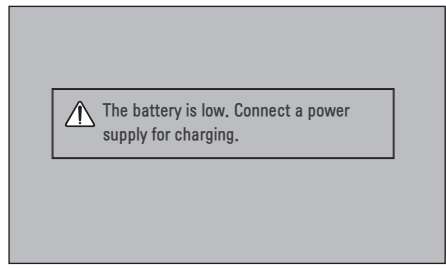

- It is displayed when the battery is low (Energy Saving will be changed Maximum mode and will be disabled).
- If the screen shows a low battery message, be sure to charge the battery.

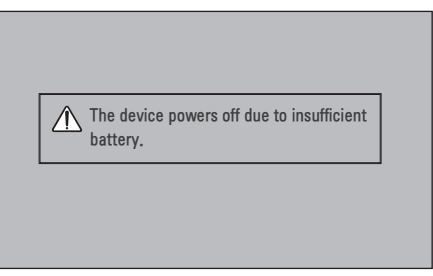

- It is displayed when the battery is running out.
- **•**  As your battery is running out, the projector will turn off immediately.

## <span id="page-34-0"></span>**Battery using time information**

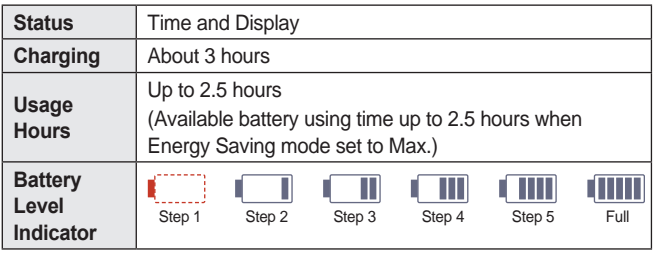

- **NOTE**
- **•**  Charge the battery when the switch on the back of the projector is set to **ON**. (The battery will not be fully charged when it is charged with the switch on the back of the projector set to **OFF**.)
- If you do not intend to use the projector for a long time, leave the battery charged at 40 % to 50 %.
- The battery is automatically recharged when the projector is connected to a power supply.
- **•**  Charge the battery fully when you first use the projector.
- The battery standard usage time given in the manual is based on measurements taken by LG; the actual time may vary depending upon usage.
- Battery usage time may vary depending on broadcast type, operating temperature, period of use, and user preferences.
- **•**  As the battery is consumable, its lifetime gradually decreases. When the battery's life is reduced by half, replace it with a new battery from an LG Electronics Customer Support Center.
- Do not charge the battery using any equipment other than that supplied with the product. This may damage the battery or cause a fire.
- **•**  Always use a battery that is approved and certified by LG Electronics, Inc. Failure to do so may result in an explosion or fire.
- If the battery is leaking or giving off an odor, discontinue its use immediately and contact LG Electronics Customer Support Center.
- **•**  The battery contains lithium-ion, so please handle with care. Failure to do so may result in an explosion or fire.

#### **36 USING THE PROJECTOR**

- **•**  Do not store or transport at pressures lower than 11.6 kPa (1.68 psi) and at above 15 000 m (49212.5 feet) altitude.
- **•**  Replacement of a battery with an incorrect type that can defeat a safeguard (for example, in the case of some lithium battery types).
- **•**  Disposal of a battery into fire or a hot oven, or mechanically crushing or cutting of a battery, that can result in an explosion.
- **•**  Leaving a battery in an extremely high temperature surrounding environment that can result in an explosion or the leakage of flammable liquid or gas.
- **•**  A battery subjected to extremely low air pressure that may result in an explosion or the leakage of flammable liquid or gas.
## **Watching Projector**

### **Turning on the Projector**

The menu screen display in this owner's manual is an example to help users understand how to operate the product and may look different from the actual screen.

- 1 Connect the power cord correctly.
- 2 Place the **OFF/ON** switch on the rear port area to **ON** and press the **POWER** button on the joystick button or on the remote control. (If the switch is placed to **OFF**, the projector will not turn on.)
- **3** In the Language Selection screen, select a language.

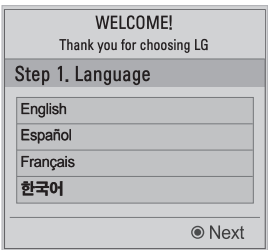

4 In the **Mode Setting** screen, select the setting mode you want.

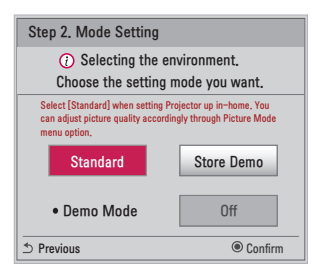

\* **Store Demo** is used when displaying the product in-store. The picture mode is automatically reset after a certain period of time. You can select **Standard** to use the product at home.

#### **38 USING THE PROJECTOR**

5 In the **Time Zone** screen, select **Time Zone** region and **Daylight Saving** option.

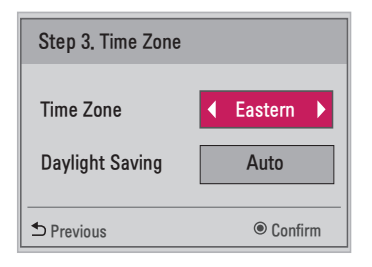

6 Select an input signal by using the **INPUT** button on the remote control.

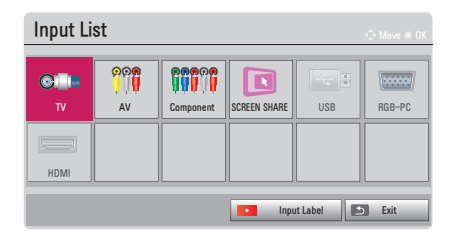

### **Focus of the Screen Image**

When an image appears on the screen, check if it is in focus and fits the screen properly.

Adjust the focus of the image by rotating the Focus Ring to the left or right. Make sure the product does not move when adjusting the focus.

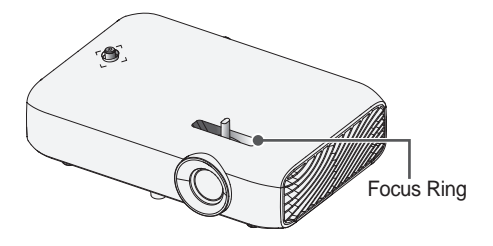

### **Watching Projector**

- 1 In standby mode, press the **POWER** button to turn the projector on.
- 2 Press the **INPUT** button and select the input signal you want.
- **3** Control the projector using the following buttons while watching projector.

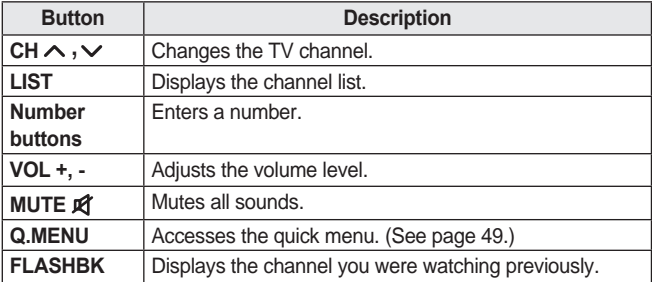

4 To turn the projector off, press the **POWER** button.

# **To Set Channel**

Image shown may differ from your projector.

### **Memorizing the Available Channels**

### **Using the Auto Tuning function**

Saves a channel which is currently broadcasting. Be sure to activate Auto Tuning when you move to a new home or change the position of your projector. When you activate this function, make sure that the antenna is connected and there are channels broadcasting signals.

- 1 Press the **SETTINGS** button.
- **2** Press the  $\land$ ,  $\lor$ ,  $\leq$ , or  $\geq$  button to select **CHANNEL** and press the **OK** button.
- 3 Press the , button to select **Auto Tuning** and press the **OK** button.
- 4 Select Start to start automatic tuning. The projector scans and saves available channels automatically.
- 5 When you are finished, press the **EXIT** button.

#### **Memorizing or Deleting Channels Manually**

- 1 Press the **SETTINGS** button.
- **2** Press the  $\land$ ,  $\lor$ ,  $\lt$ , or  $\gt$  button to select **CHANNEL** and press the **OK** button.
- $3$  Press the  $\land$  or  $\lor$  button to select **Manual Tuning** and press the OK button.
- 4 Scroll through the channel types, and then add or delete channels.
- 5 When you are finished, press the **EXIT** button.

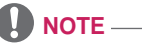

- **•**  If **Lock System** is turned on, a pop-up window will appear asking for password.
- **•**  You can store up to 1000 Channels. The number of channels that you can store differs depending on the broadcasting signal environment.
- **• Auto Tuning** memorizes the Channels that are currently being broadcast.
- **•**  The channels are stored in the order of DTV, TV, Cable DTV, and Cable TV.

### **Editing Your Channel List**

- 1 Press the **SETTINGS** button.
- 2 Press the  $\land$ ,  $\lor$ ,  $\lt$ , or  $>$  button to select **CHANNEL** and press the **OK** button.
- **3** Press the  $\bigwedge$  or  $\bigvee$  button to select **Channel Edit** and press the **OK** button.
- 4 Edit channels using the following buttons.

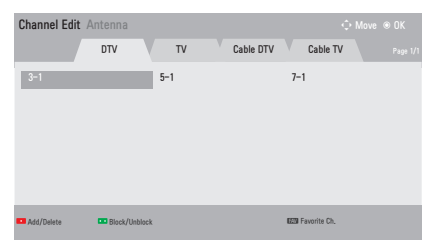

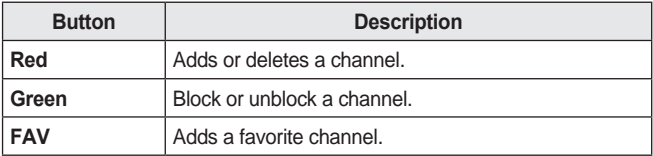

5 When you are finished, press the **EXIT** button.

### **Favorite Channel Setup**

- 1 Press the **SETTINGS** button.
- 2 Press the  $\wedge$ ,  $\vee$ ,  $\lt$ , or  $>$  button to select **CHANNEL** and press the **OK** button.
- **3** Press the  $\bigwedge$  or  $\bigvee$  button to select **Channel Edit** and press the OK button.
- 4 Move to your desired channel.
- 5 Press the **FAV** button to access the **Set as Favorite**.
- **6** Press the  $\Lambda$  or  $V$  buttons to scrolls through channel group.
- 7 Press the **OK** button.

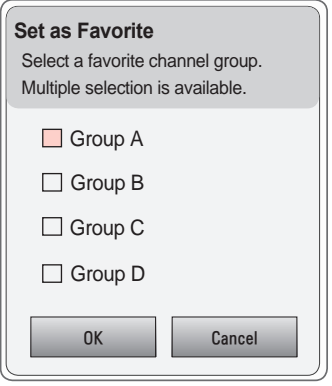

## **Additional Options**

### **Adjusting Aspect Ratio**

**•**  Resize an image to view at its optimal size by pressing **RATIO** while you are using the projector.

# **NOTE**

- Available picture size may differ depending on the input signal.
- **•**  You can also use the **Q.MENU** or **SETTINGS** button.

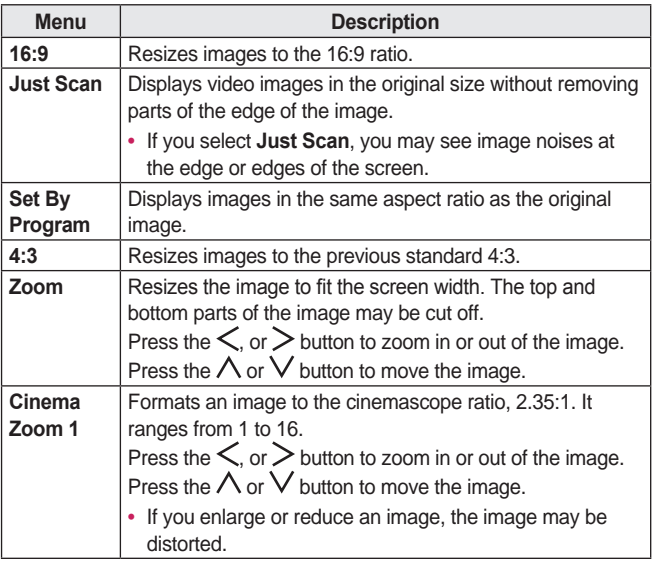

### **Using the Keystone Function**

To prevent the screen image from becoming trapezoidal, **Keystone** adjusts the top and bottom width of the image if the projector is not set up at a right angle to the screen.

Because the **Keystone** function may cause inferior screen image quality, use this function only when it is not possible to set up the projector at an optimal angle.

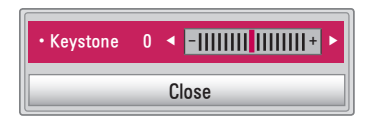

- 1 Select **SETTINGS** → **OPTION <sup>2</sup>** → **Keystone** to adjust the picture.
	- **• Keystone** can be adjusted from **-40** to **40**.
- 2 Press the **OK** button when done.

### **Changing Input Device**

#### **To select an external input**

Selects external input.

- **•**  Press the **INPUT** button on the remote control to display the input selection screen.
	- Connected inputs are displayed first. However, **TV** / **AV** / **Component** / **SCREEN SHARE** input is always activated.
- **•**  Select an input signal using the remote control's **INPUT** button to connect the projector to the desired input. You can use the  $\wedge$ ,  $\vee$ ,  $\leq$ ,  $\alpha$  button to switch between all the input modes.

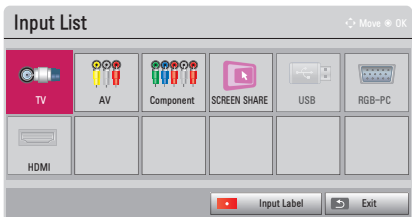

### **Selecting an Input Label**

Displays which devices are connected to which input ports.

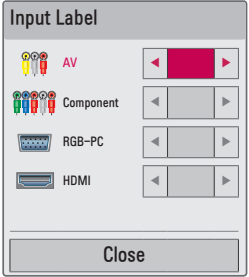

- 1 Press the **INPUT** button on the remote control to display the input selection screen.
- 2 Press the **red** button.
- 3 Use the  $\wedge$  or  $\vee$  button to scroll to one of the input sources.
- 4 Use the  $\lt$ , or  $>$  button to select one of the input labels.

### **Blank Function**

#### **Using the Blank Function**

This function may be effective when you need to draw attention during a meeting or training.

- 1 Press the **BLANK** button, and the screen is covered by the background color. You can change the background color by referring to **Selecting a Blank Image**.
- 2 Press any button to clear the blank function. To cover the screen temporarily, press the **BLANK** button on the remote control. Do not block the lens with any object while the projector is running. It may become overheated and deformed or even cause a fire.

#### **Selecting a Blank Image**

- 1 Press the **SETTINGS** button.
- **2** Press the  $\land$ ,  $\lor$ ,  $\leq$ , or  $\geq$  button to select **OPTION 2** and press the **OK** button.
- 3 Press the , button to select **Blank Image** and press the **OK** button.
- 4 Use the  $\wedge$  or  $\vee$  button to move to the setting or option you want and press the **OK** button.

## <span id="page-48-0"></span>**Using the Quick Menu**

You can customize frequently used menus.

- 1 Press the **Q.MENU** button.
- **2** Press the  $\leq$ , or  $\geq$  button to select a menu and press **OK**.

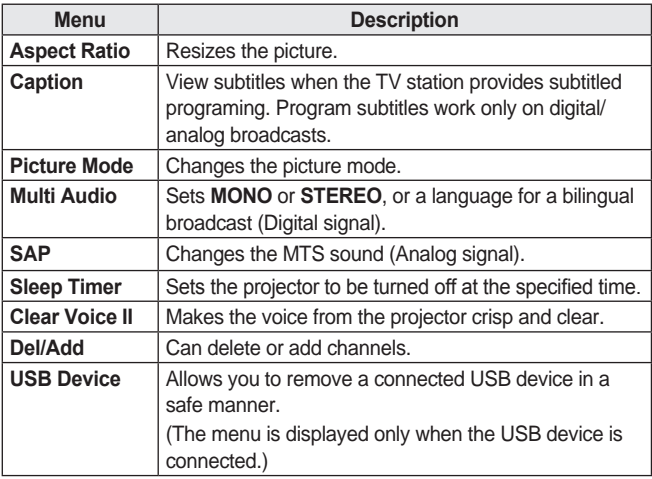

**3** Press the  $\Lambda$  or  $V$  button to scroll through the following menus.

# **ENTERTAINMENT**

# **Using SCREEN SHARE**

- 1 Set the external input of the projector to **SCREEN SHARE**.
- 2 Enable related SCREEN SHARE function on the device you wish to connect.
- 3 Connect the Proiector from the search list on the device you wish to connect. (When you connect the projector to your laptop, input the PIN code shown on your display. The request for a PIN will be shown only at the initial connection.)
- 4 If the desired device accepts the request, SCREEN SHARE will be started.

# **CAUTION**

- **•**  Windows 7 / 8 / 8.1 are compatible with SCREEN SHARE. However, other versions of Windows, and some other operating systems, may not be compatible with SCREEN SHARE.
- Ice Cream Sandwich, Jellybean, Kitkat, and Lollypop versions of LG's Android devices are guaranteed to be compatible.
- **•**  When connecting via SCREEN SHARE, place the device close to the projector.
- The response rate and image quality may vary depending upon the user's environment.
- **•**  For more information on the device you want to connect to, refer to its owner's manual.
- **•**  Certain Windows 8.1 laptops may have difficulty in reconnecting when initializing the device information during a wireless connection. In this case, it is recommended that you remove the registered device and reconnect.

# <span id="page-50-0"></span>**Setting Up Bluetooth on the Projector**

This option is used to output sound from the projector through Bluetooth audio devices.

**•**  Press the **SETTINGS** button on the remote control, and then set **Bluetooth** to **On** in the **WIRELESS** menu.

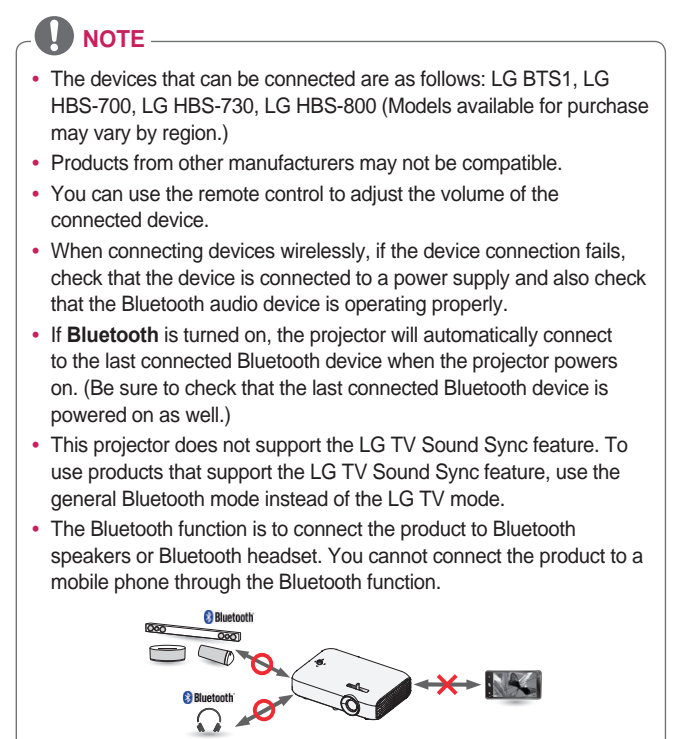

### **Searching for Bluetooth Devices and Connecting**

Go to **SETTINGS** → **WIRELESS** → **Search Device** to search for nearby Bluetooth audio devices and then connect any detected devices to the projector.

(If the device name is longer than 20 characters, no more than 20 will be displayed.)

- 1 Set the Bluetooth device to pairing mode and then select **Search Device**.
	- **•**  Select **Stop searching** to view the devices detected so far.
	- If the device has not been detected, check that the device is powered on and in pairing mode.
	- The time it takes to search for devices may vary according to the signal strength and the number of devices.

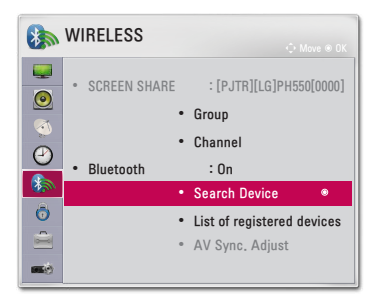

- 2 When the search is complete, you can select a Bluetooth device and connect to it.
	- **•**  You can stop the connection process immediately by selecting **Stop searching**.
	- **•**  The time it takes to connect to a device may vary according to the signal strength and the number of devices.

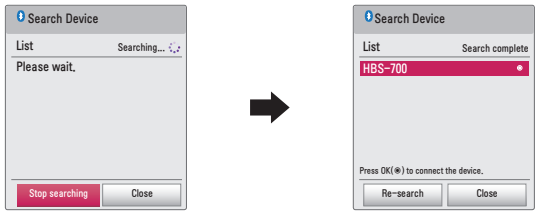

- 3 When a Bluetooth device is connected, you will hear sound from the projector through the connected device.
	- **•**  The connected Bluetooth device will be added automatically to the **List of registered devices**. Once registered, Bluetooth devices can be connected simply by selecting them from the **List of registered devices** without having to search for them.
	- **•**  Connected devices can only be disconnected from **SETTINGS** → **WIRELESS** → **List of registered devices**.

### **Connecting, Disconnecting, or Deleting Bluetooth Devices in the List of registered devices**

In **SETTINGS** → **WIRELESS** → **List of registered devices**, Bluetooth devices are shown in the order that they were connected, and the same devices can be reconnected simply by selecting them without having to search for them again.

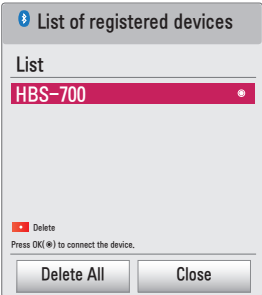

### **Connecting**

Select a Bluetooth device from the **List of registered devices** to connect to it.

- **•**  The registered Bluetooth device will attempt to connect automatically depending on the characteristics of the device. (Refer to the manual for the Bluetooth device.)
- **•**  You can stop the connection process immediately by selecting **Stop**.
- The time it takes to connect to a device may vary according to the signal strength and the number of devices.

### **Disconnecting**

Select **Disconnect** to disconnect the device.

**•**  You can only disconnect a device from the **List of registered devices**.

### **Deleting**

Select **Delete Marked** or **Delete All** to delete any registered devices.

- **• Delete Marked**: Press the **red** button in **List of registered devices** to delete the selected device.
- **• Delete All**: Select **Delete All** in **List of registered devices** to delete all of the registered devices.

### **Adjusting AV Sync. Adjust**

When a Bluetooth device is connected, go to **SETTINGS** → **WIRELESS** → **AV Sync. Adjust** to adjust the synchronization between the video and the Bluetooth headset sound.

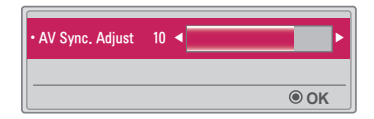

- **•**  This feature is only available when a Bluetooth device is connected.
- **•**  Audio sync may vary by manufacturer.
- **•**  When playing video from a connected USB drive, **AV Sync. Adjust** can also be adjusted using the **Set Audio.** menu.

# **MY MEDIA**

# **Before Using**

### **Connecting a USB Device**

Connect a USB device (external HDD, USB memory) to the USB port of projector to enjoy the content files stored in the USB device with your projector. You cannot write or delete data in the USB device. Connect a USB flash drive as shown below.

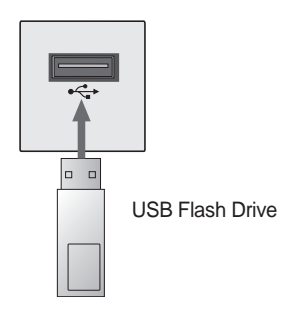

### **Removing a USB Device**

- 1 Click the **Q.MENU** button.
- 2 Use the  $\leq$  or  $>$  button to move to USB Device and press the OK button.
- **3** Select a USB to remove. Wait for confirmation that the USB device has stopped before removing the USB.

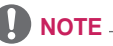

- If detached early, an error may occur on the projector or the USB storage device.
- **•**  Once a USB device has been selected for removal, it can no longer be read. Remove the USB storage device and then re-connect it.

#### **Tips for Using a USB Device**

- If the USB storage device has a built-in auto recognition program or uses its own driver, it may not work.
- **•**  Some USB storage devices may not work or may work incorrectly.
- **•**  If you use a USB extension cable, the USB device may not be recognized or may not work properly.
- **•**  Use only USB storage devices formatted with the Windows FAT32 or NTFS file system.
- **•**  For external USB HDDs, it is recommended that you use devices with a rated voltage of less than 5 V and a rated current of less than 500 mA.
- It is recommended to use a Hard Disk Drive with its own power supply. (If the power being supplied is not sufficient, the USB storage device may not be detected correctly). Note, a USB Hub is not supported.
- It is recommended that you use USB flash drives of 32 GB or less and USB HDDs of 1 TB or less.
- If a USB HDD with power-saving function does not work properly, turn the power off and on. For more information, refer to the user manual of the USB HDD.
- **•**  Data in USB storage device can be damaged so be sure to back up important files to other devices. Data maintenance is the user's responsibility and the manufacturer is not responsible for data loss.

# **To Use My Media**

1 Press the **SETTINGS** button on the remote control.

### 2 Select **MY MEDIA**.

Select desired file from the list. Watch the chosen file. Sets play related settings by checking option during disk playback.

### **My Media supporting file**

- **•**  Maximum data transfer rate: 20 Mbps (Mega bit per second)
- **•**  External supported subtitle formats: \*.smi, \*.srt, \*.sub (MicroDVD, SubViewer 1.0/2.0), \*.ass, \*.ssa, \*.txt (TMPlayer), \*.psb (PowerDivX)
- **•**  Internal supported subtitle formats: SRT/ASS/SSA (Supports internal subtitles generated from DivX6)

### **Video Supported Codec**

Maximum: 1920 x 1080 @ 30p (only Motion JPEG 640 x 480 @ 30p)

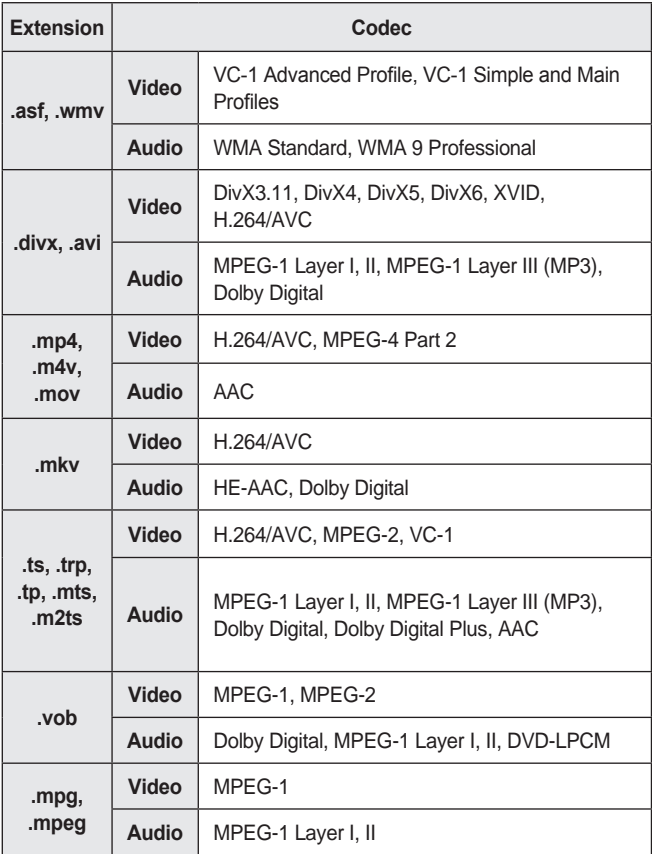

### **Audio File**

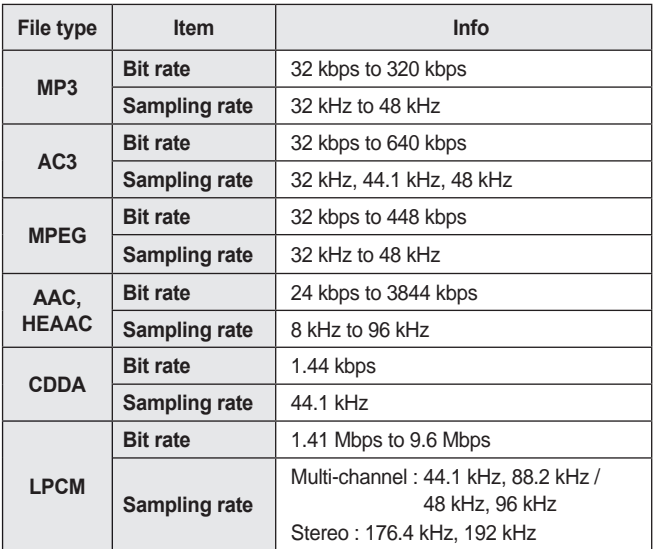

### **Available photo file**

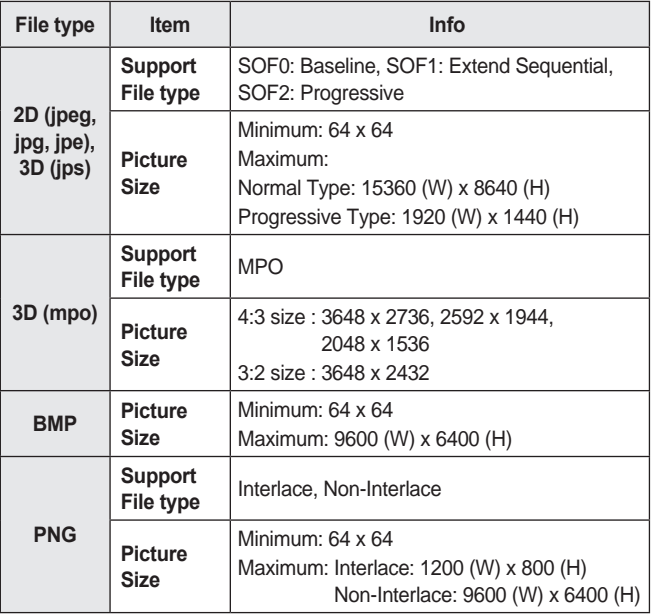

\* BMP and PNG format files may be slower to display than JPEG.

### **Watching the Videos**

In the **Movie List**, you can watch movies stored on the connected USB device.

Controls playback and sets options while viewing videos.

### **Tips for Playing Video Files**

- **•**  Some subtitles created by users may not work properly.
- **•**  The video and subtitle files should be placed in the same folder. For subtitles to display correctly, the video and subtitle files must have the same name.
- **•**  We do not support any stream that contains GMC (Global Motion Compensation) or Qpel (Quarterpel Motion Estimation).
- **•**  Only H.264/AVC profile level 4.1 and lower is supported.
- **•**  Video files that exceed 50 GB (gigabyte) are not supported for playback. The file size limit is dependent on the encoding environment.
- **•**  DTS audio codec is not supported.

### **Browsing Movie List**

Play a video file stored in the connected device.

- 1 Connect a USB storage device.
- 2 Press the **USB** button.
- 3 Use the  $\leq$ , or  $\geq$  button to select **Movie List** and press the OK button.
- 4 Use the  $\wedge$ ,  $\vee$ ,  $\leq$ , or  $>$  button to select the file you want and press the **OK** button.

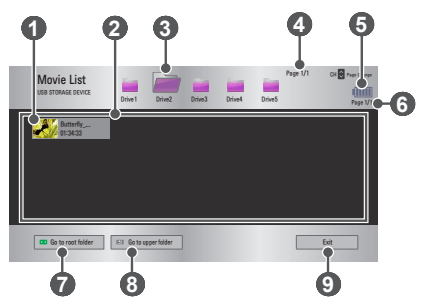

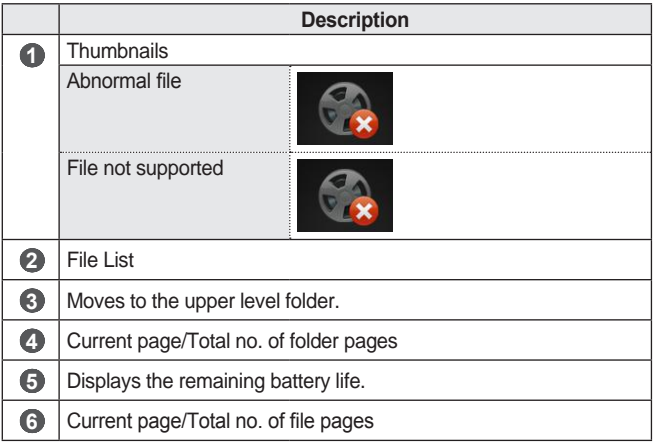

#### **64 MY MEDIA**

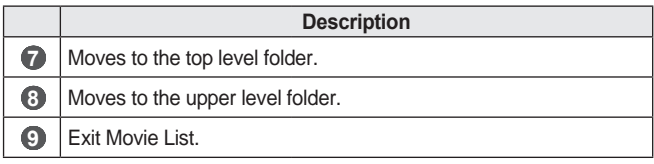

5 Control playback by using the following buttons.

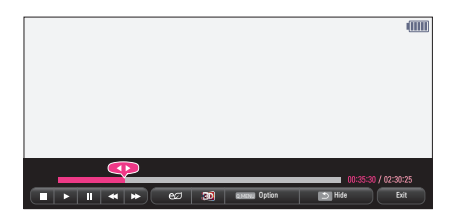

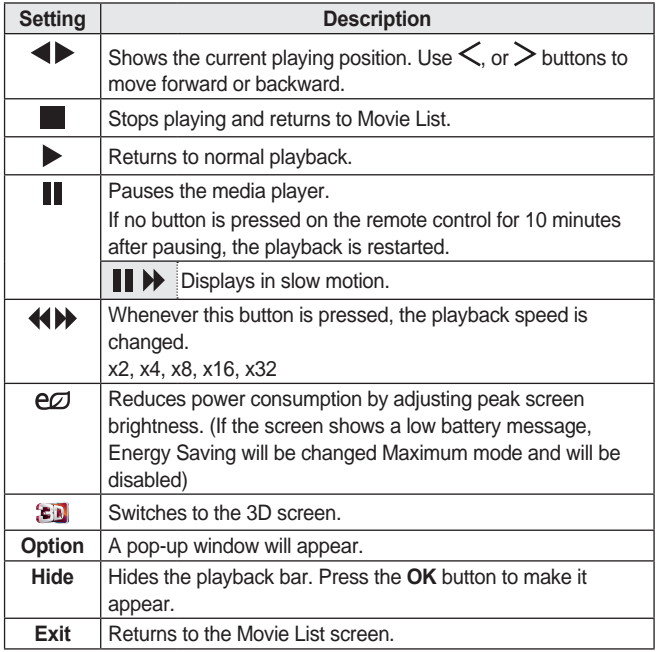

### **Options for Movie List**

- 1 Press the **Q.MENU** button.
- 2 Use the  $\bigwedge$  or  $\bigvee$  button to move to a desired option and press the OK button.
- **3** Use the  $\land$ ,  $\lor$ ,  $\lt$ , or  $>$  button to set up each item.

#### **Set Video Play.**

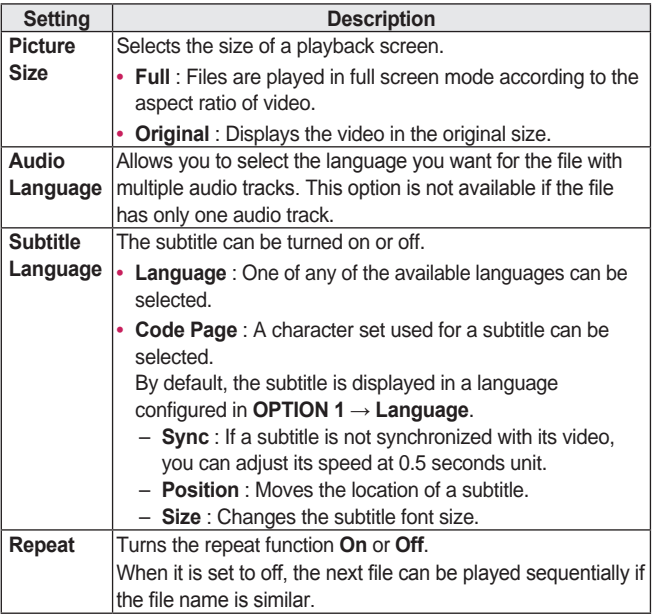

#### **Set Video.**

You can change video settings. (Refer to [PICTURE Settings](#page-87-0) on page 88.)

### **Set Audio.**

You can change audio settings. (Refer to [AUDIO Settings](#page-94-0) on page 95.)

### **BLUETOOTH**

You can change Bluetooth settings. (Refer to [Setting Up Bluetooth on the Projector](#page-50-0) on page 51.)

### **Set 3D Video**

You can set 3D video or 2D video.

#### **3D setting**

You can set 3D settings. (Refer to [OPTION 1 Settings](#page-105-0) on page 106.)

#### **Registering the DivX code**

Checks DivX Reg. Code for replaying DivX protected videos. Register at http://vod.divx.com.

Use Reg. Code to rent or purchase movies at www.divx.com/vod.

1 In the Settings menu, move to **OPTION <sup>1</sup>** and press **DivX(R) VOD.**

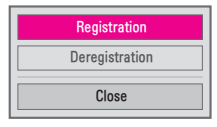

**2** Press the  $\Lambda$  or  $V$  button to move to **Registration** and press the OK button.

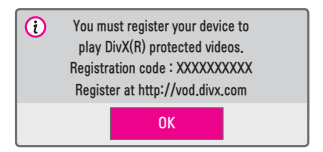

3 Check the DivX **Registration code**.

# **NOTE**

- **•**  Rented/purchased DivX files cannot be played if the DivX Registration Code of a different device is used. Use only the DivX Registration Code granted to this specific device.
- **•**  Converted files not conforming to the DivX Codec Standard may not play or may produce abnormal sound.

#### **To deregister the DivX code**

Use the DivX deregistration code to deactivate the DivX DRM function.

- 1 In the Settings menu, move to **OPTION <sup>1</sup>** and press **DivX(R) VOD**.
- 2 Use the  $\bigwedge$  or  $\bigvee$  button to go to **Deregistration** and press the **OK** button.

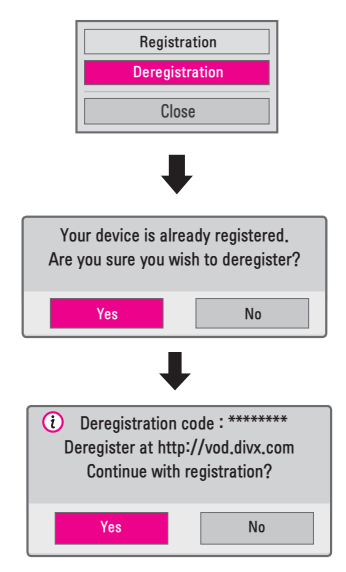

### 3 Select **Yes**.

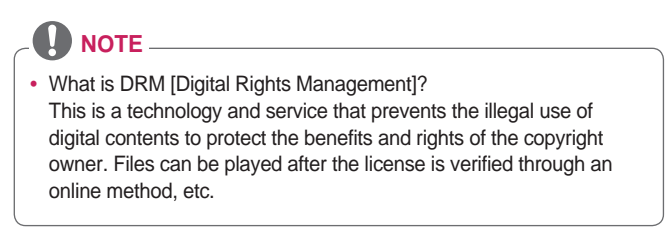

### **Viewing the Photos**

You can view photos stored on a connected device.

### **Supported Photo Files**

PHOTO (\*.JPEG)

Baseline: 64-pixel (width) x 64-pixel (height) - 15360-pixel (width) x 8640-pixel (height)

Progressive: 64-pixel (width) x 64-pixel (height) - 1920-pixel (width) x 1440-pixel (height)

- **•**  Non-supported files are displayed in the form of an icon.
- **•**  An error message is displayed for corrupted files or file formats that cannot be played.
- **•**  Corrupted files may not be displayed properly.
- It may take some time to view high-resolution images in full screen.

### **Browsing Photo List**

- 1 Connect a USB storage device.
- 2 Press the **USB** button.
- 3 Use the  $\leq$ , or  $\geq$  button to select **Photo** List and press the OK button.
- 4 Use the  $\land$ ,  $\lor$ ,  $\lt$ , or  $>$  button to select the file you want and press the **OK** button.

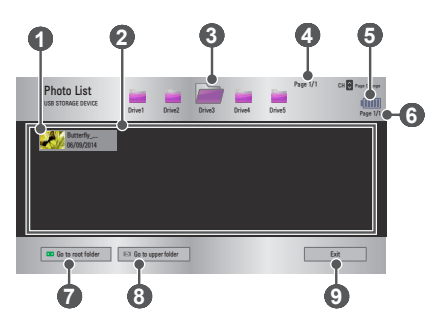

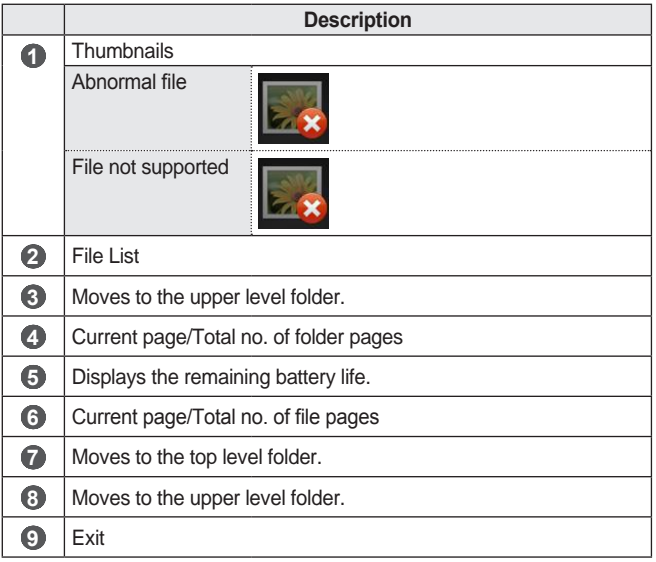

**5** Control playback by using the following buttons.

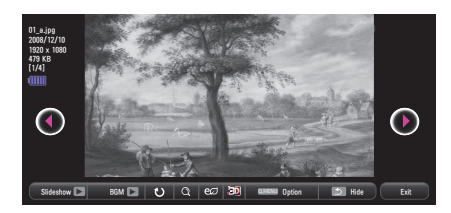

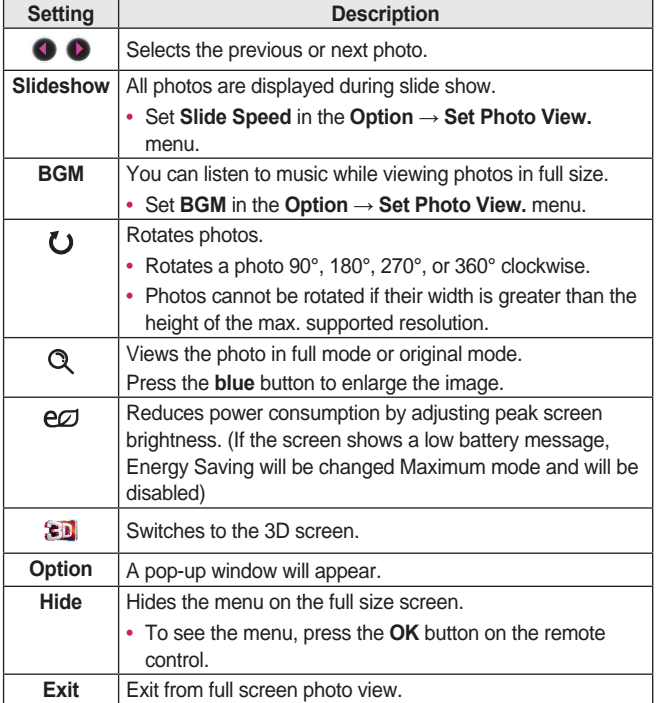

### **Options for Photo List**

- 1 Press the **Q.MENU** button.
- 2 Use the  $\bigwedge$  or  $\bigvee$  button to move to a desired option and press the OK button.
- 3 Use  $\bigwedge$ ,  $\bigvee$ ,  $\bigtriangleup$ , or  $\bigtriangledown$  button to set up each item.

#### **Set Photo View.**

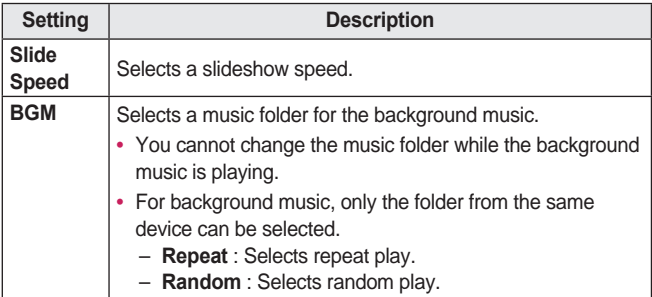

#### **Set Video.**

You can change video settings. (Refer to [PICTURE Settings](#page-87-0) on page 88.)

#### **Set Audio.**

You can change audio settings. (Refer to [AUDIO Settings](#page-94-0) on page 95.)

#### **BLUETOOTH**

You can change Bluetooth settings. (Refer to [Setting Up Bluetooth on the Projector](#page-50-0) on page 51.)

### **Set 3D Video**

You can set 3D image or 2D image.

#### **3D setting**

You can set 3D settings. (Refer to [OPTION 1 Settings](#page-105-0) on page 106.)

### **72 MY MEDIA**

### **Listening to Music**

You can play audio files stored on the connected device.

### **Supported Music Files**

\*.MP3

Bit rate range 32 Kbps to 320 Kbps

- **•**  Sampling rate MPEG1 Layer3: 32 kHz, 44.1 kHz, 48 kHz
- **•**  Sampling rate MPEG2 Layer3: 16 kHz, 22.05 kHz, 24 kHz
#### **Browsing Music List**

- 1 Connect a USB storage device.
- 2 Press the **USB** button.
- 3 Use the  $\leq$ , or  $\geq$  button to select **Music** List and press the OK button.
- 4 Use the  $\land$ ,  $\lor$ ,  $\lt$ , or  $>$  button to select the file you want and press the **OK** button.

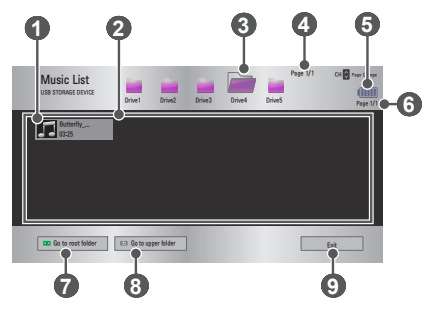

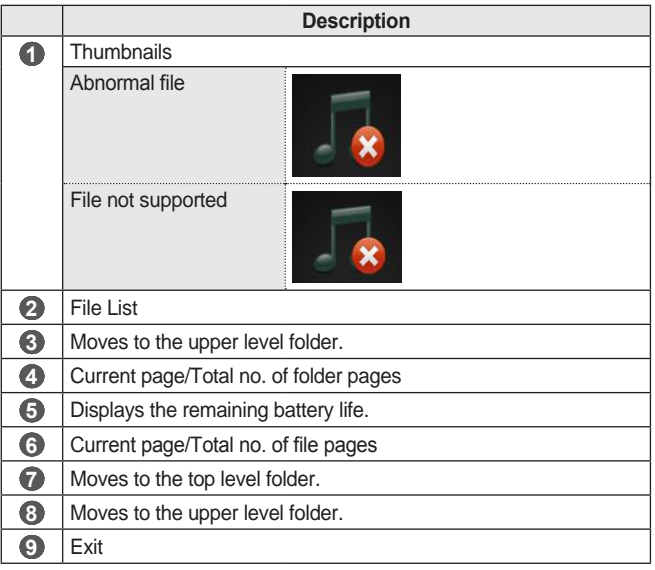

#### **74 MY MEDIA**

**5** Control playback by using the following buttons.

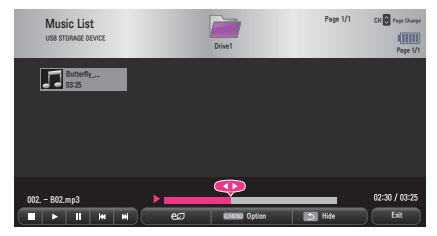

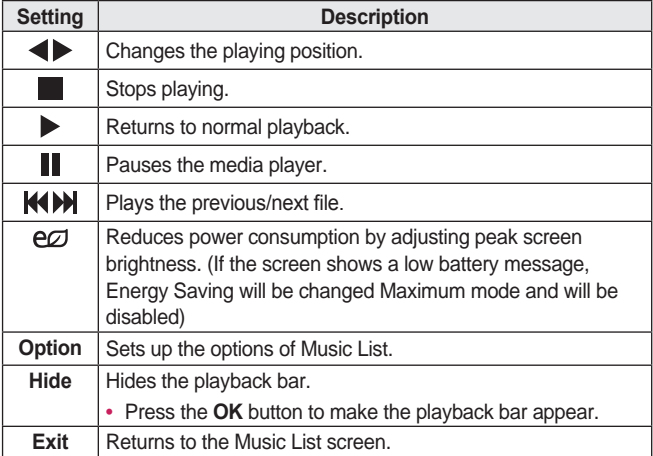

#### **Options for Music List**

- 1 Press the **Q.MENU** button.
- 2 Use the  $\bigwedge$  or  $\bigvee$  button to move to a desired option and press the OK button.
- 3 Use  $\bigwedge$ ,  $\bigvee$ ,  $\bigtriangleup$ , or  $\bigtriangledown$  button to set up each item.

#### **Set Audio Play.**

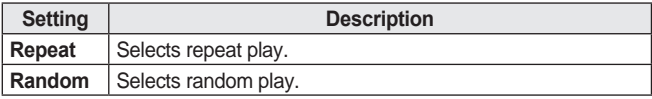

#### **Set Audio.**

You can change audio settings.

(Refer to [AUDIO Settings](#page-94-0) on page 95.)

#### **BLUETOOTH**

You can change Bluetooth settings.

(Refer to [Setting Up Bluetooth on the Projector](#page-50-0) on page 51.)

### **Viewing Files**

You can see document files stored on a connected device.

### **Supported File Formats**

XLS, XLSX, DOC, DOCX, PPT, PPTX, TXT, PDF, HWP Microsoft Office 97/2000/2002/2003/2007 version Adobe PDF 1.0/1.1/1.2/1.3/1.4 version Hangul: 97/2000/2002/2005/2007 version

- **•**  File Viewer realigns a document, so it may look different from what is displayed on a PC.
- **•**  For documents that include images, the resolution may look lower during the realigning process.
- If the document is large or has many pages, it may take longer to load.
- **•**  Unsupported fonts may be replaced by other fonts.
- The file viewer may not open for Office documents that contain many high resolution images. In that case, reduce the image file size, save it on a USB storage device and run the file viewer again or connect your PC to the projector and open the file on your PC.

### **Browsing File List**

- 1 Connect a USB storage device.
- 2 Press the **USB** button.
- 3 Use the  $\leq$ , or  $\geq$  button to select **File List** and press the OK button.
- 4 Use the  $\land$ ,  $\lor$ ,  $\lt$ , or  $>$  button to select the file you want and press the **OK** button.

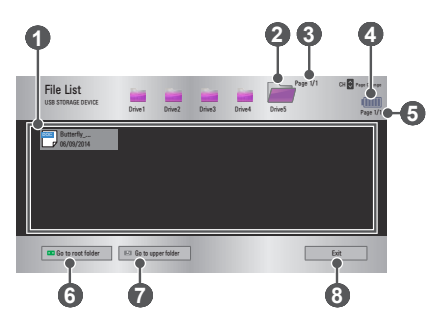

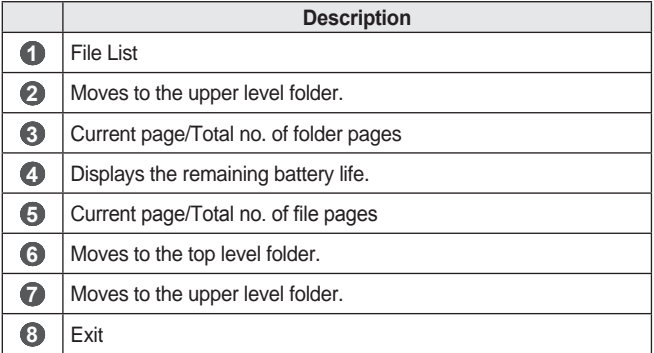

- 5 Control playback by using the following buttons.
	- **•**  Click **Go Page** then the pop-up window for selecting the number of page appears. Input the page to move to the page you want.
	- **•**  Press the **VOL +**, **-** button to zoom in or zoom out.

Press the **OK** button and then use the **Up/Down/Left/Right** buttons to move to **Go Page** or **Zoom**.

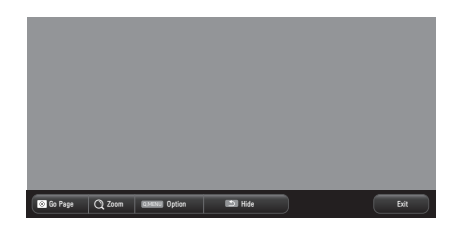

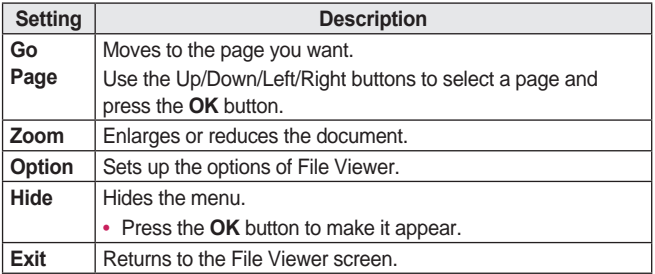

### **Options for File List**

1 Press the **Q.MENU** button.

2 Use  $\bigwedge$ ,  $\bigvee$ ,  $\bigtriangleup$ , or  $\bigtriangledown$  button to set up each item.

### **Set FileViewer Option**

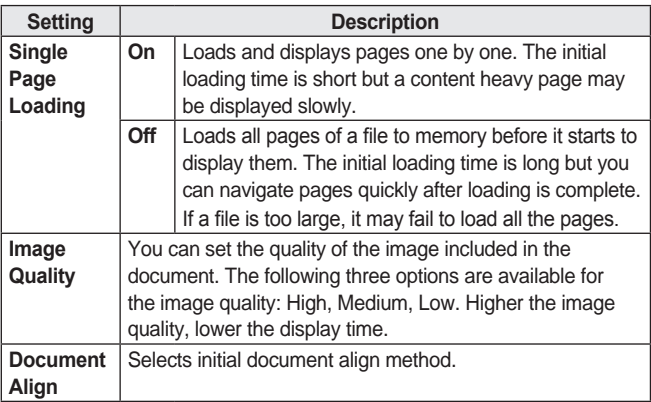

File View settings are default, so close the currently opened document to apply changes to the new document, if any.

# **3D FUNCTION**

3D technology uses different video frames for each eye to add depth to the video.

## **While Watching 3D**

### **A** WARNING

- If you view 3D video or images too closely for a long period of time, your eyesight may become worse.
- If you watch the projector or game screen for a long time with 3D glasses on, you may experience dizziness or eye fatigue.
- **•**  People with chronic diseases (epilepsy, cardiovascular disease, blood pressure-related diseases, etc.), pregnant women, and people with serious motion sickness should avoid watching 3D video.
- **•**  People with stereo blindness, or with stereopsis problems, should also avoid watching 3D video content. It may cause double vision or visual discomfort.
- People with strabismus, amblyopia, or astigmatism may have difficulty perceiving video depth and may be fatigued easily due to double vision or other ailments. It is recommended to rest more frequently than other viewers.
- **•**  Because 3D can be recognized as real, some viewers may get surprised or overexcited.
- **•**  Do not watch 3D images near fragile objects or any objects that can be knocked over easily.
- Take care not to injure yourself as you may subconsciously try to move away from the life-like 3D images.

#### **• Warning about photosensitivity seizures**

– Some users may experience a seizure or other abnormal symptoms when they are exposed to a flashing light or particular patterns from a video game. If anyone in your family has a history of epilepsy or has ever experienced any kind of seizure, please consult your doctor before viewing 3D images.

If you experience one of the following symptoms while watching a 3D video, stop watching the 3D video immediately and take a rest.

- Dizziness, switched eyesight, twitching of the eye or facial muscles, involuntary movements, cramp, loss of consciousness, confusion, loss of sense of direction, or nausea. If the symptom does not disappear, please consult your doctor.
- **•**  You can reduce the risk of photosensitive seizures by taking the following preventive measures.
	- Take a rest of 5 to 15 mins. for every 1 hour of viewing.
	- If vision varies between each eye, correct the variation before beginning to watch a 3D video.
	- Ensure that the 3D video is directly in front of you, at eye level.
	- You should stop watching if you experience a headache, fatigue or dizziness.
	- Do not view 3D images for a long period of time when you are tired or ill.

#### **82 3D FUNCTION**

### **CAUTION**

**•**  Extra special care is required for children watching a 3D video.

#### **When Watching 3D Video**

- Prevent children of 5 years or younger from watching a 3D video. It may impair the development of their eyes.
- **•**  Children 10 years old or younger are still developing their eyesight and may have an excessive tendency to touch or jump at the screen. Adult guidance and supervision is recommended.
- **•**  Since the distance between the eyes is narrower for children than in adults, children tend to notice a greater difference in the images seen by each eye. Therefore, even while watching the same 3D video, children may have a greater depth perception than adults.
- **•**  Young people of 19 years old or younger may respond with sensitivity to the light stimuli of 3D content. Excessive viewing when fatigued is not recommended.
- Elderly viewers may have a reduced depth perception than younger viewers. Avoid watching video nearer than the recommended distance.
- Watch 3D images within the optimum viewing angle and distance.
- **•**  If you are outside the viewing angle or distance, you may not be able to see 3D images. You cannot view 3D images when you are lying down.
- **•**  You may see left and right images overlapped during projector initialization after it is powered on. It may take some time for optimization.
- It may take some time for the 3D image to look normal after you turn your eyes away from the screen and look back at the 3D image.
- It may flicker slightly while watching 3D images under a 3 wavelength lamp fluorescent light (50 Hz to 60 Hz) or near windows. If so, it is recommended to block the sun light with a curtain and to dim the lights.
- **•**  The 3D glasses must be DLP-LINK (DLP Ready) type.
- **•**  You may not be able to watch 3D properly if there is an obstacle between the projector and 3D glasses.
- Install the 3D projector as far as possible from other devices.
- If a future 3D broadcasting format that is not supported by this projector becomes the standard, an additional device such as a set-top box may be required.

#### **Please check the following when using 3D glasses.**

- **•**  Do not use 3D glasses as ordinary glasses, sunglasses or protective goggles.
	- If you do so, this may cause injury.
- **•**  Do not store 3D glasses in very hot or very cold conditions. If you do, this may cause them to become distorted. Do not use distorted glasses.
- **•**  Do not drop 3D glasses or allow them to come into contact with other objects.
	- This may cause product malfunction.
- The lenses of 3D glasses are easily scratched. Use a soft clean cloth when cleaning them.
- **•**  Foreign particles on the cloth may cause scratches.
- **•**  Do not scratch the surface of the 3D glasses' lenses with sharp objects or wipe them with chemicals. If the lenses get scratched, images may not look normal when viewing 3D.

### **Requirements for Watching 3D Images**

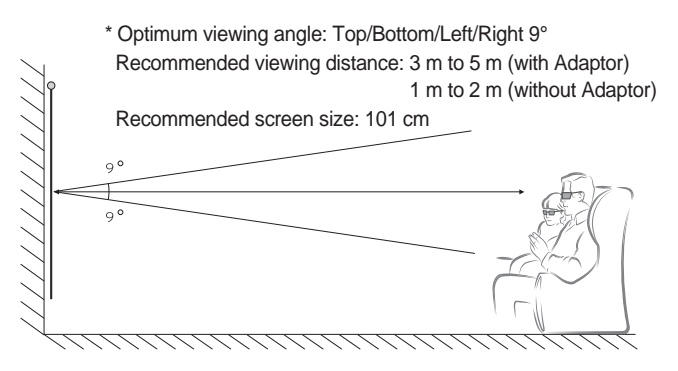

\* Watching 3D videos should be done in dark room environments only.

# **NOTE**

• The pairing with the DLP-LINK glasses is affected by the intensity of light reflected from the screen.

Therefore, the pairing with DLP-LINK glasses may not work properly if the light reflected from the screen is not bright enough, such as when the surrounding area is bright, the screen is big, or the maximum energy saving mode is enabled.

- **•**  Some menus may not work while playing a 3D video.
- **•**  You can only watch a 3D video properly when the 3D video format option has been selected on the projector.

### **Using the DLP-LINK (DLP-Ready) Type Glasses**

- 1 While watching 3D images from the projector, press buttons on the glasses.
- 2 When you press the button, the glasses flicker while synchronizing with the 3D images. (The flickering is a unique operation method of DLP-LINK type glasses. It may be different depending on the glasses type.)
- **3** If the glasses flicker or problems occur while watching 3D, first turn the lights off to make the room darker. Contact your projector seller for queries about the glasses.

### **To view 3D images**

3D imaging is a technology that utilizes the slight difference in left/ right eyes to make the images on the projector appear just like real-life 3-dimensional space.

- 1 Play a 3D-image title or tune to a 3D channel.
- 2 Press the **3D** button to activate 3D.
- **3** Turn on the 3D glasses and put them on.
- 4 While viewing 3D images, press the **3D** button on the remote control to end 3D image viewing.
- 5 Press the L/R button to switch the playing direction of an image. Select a screen with better 3D display quality.
	- If you press the 3D button during viewing, it returns to 2D.
- \* Depending on the input signal, the available 3D type may differ.

### **Supported 3D Mode**

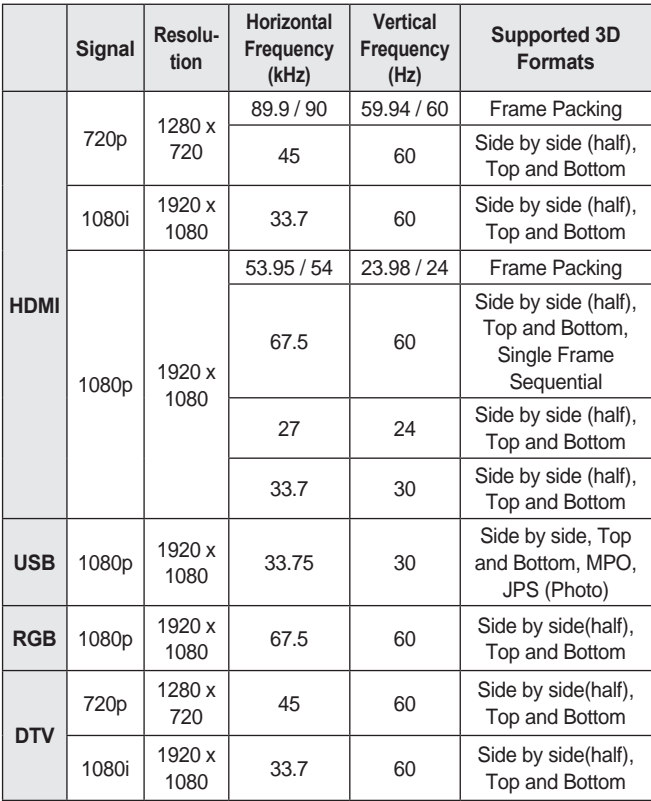

# **CUSTOMIZING SETTINGS**

### **SETTINGS**

- 1 Press the **SETTINGS** button.
- 2 Use the  $\land$ ,  $\lor$ ,  $\lt$ , or  $>$  button to select the desired item and press the **OK** button.
- **3** Use the  $\wedge \vee \langle$ , or  $\rangle$  button to set up the desired item and press the **OK** button.
- 4 Press the **EXIT** button when completed.

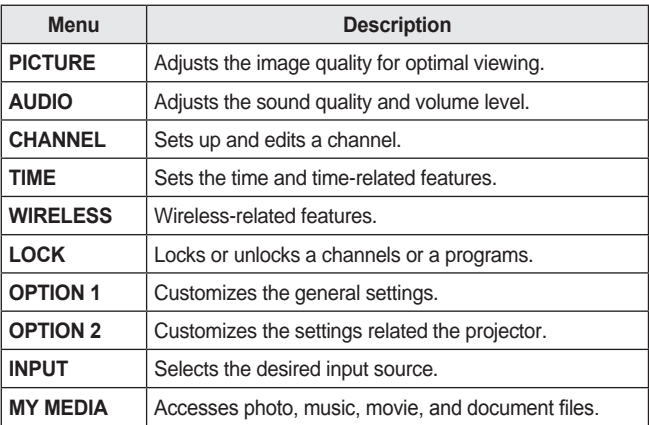

### **PICTURE Settings**

- 1 Press the **SETTINGS** button.
- 2 Use the  $\land$ ,  $\lor$ ,  $\lt$ , or  $>$ button to select **PICTURE** and press the **OK** button.
- 3 Use the  $\land$ ,  $\lor$ ,  $\lt$ , or  $>$ button to set up the desired item and press the **OK** button.
	- To return to the previous menu, press the  $\bigcirc$  button.
- 4 Press the **EXIT** button when completed.

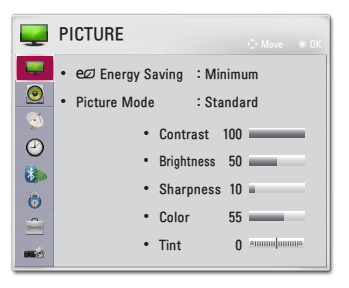

The available picture settings are described as follows.

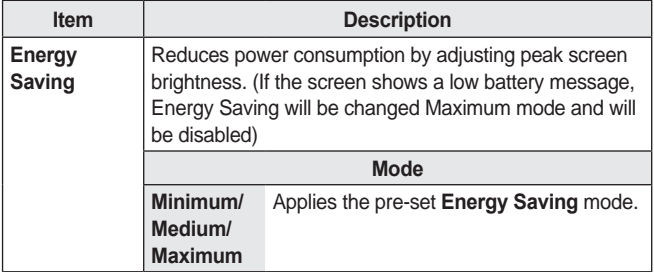

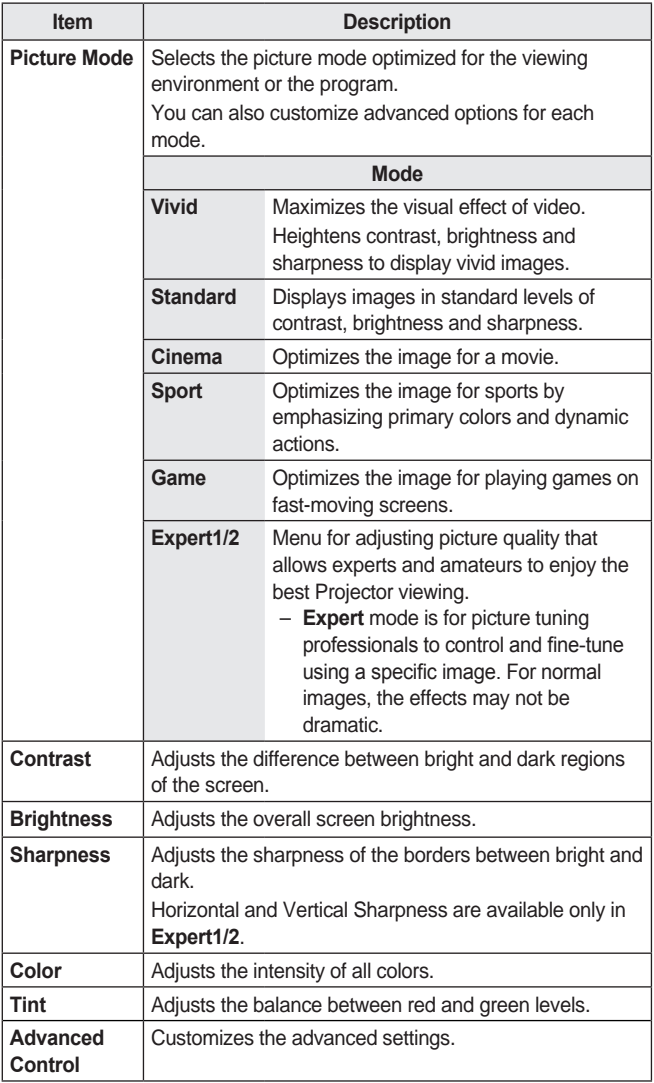

#### **90 CUSTOMIZING SETTINGS**

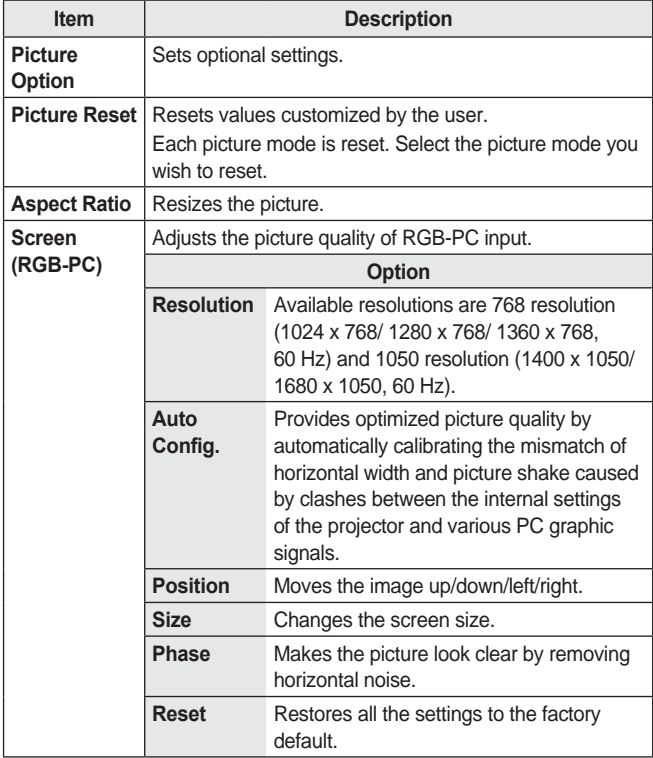

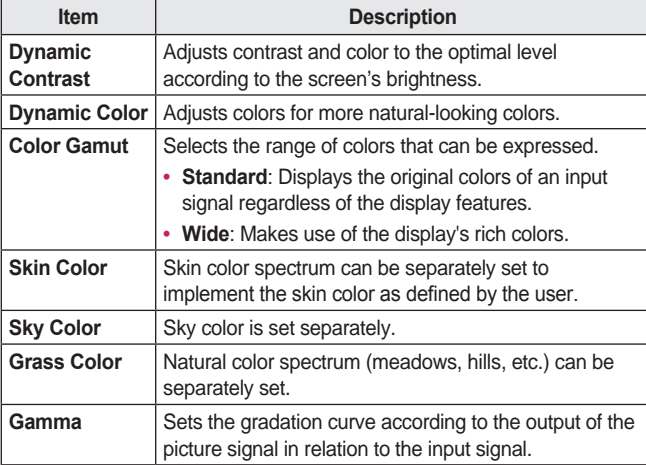

### **Advanced Control**

\* Depending on input signal or other picture settings, the range of detailed items for adjustment may differ.

### **Expert Control**

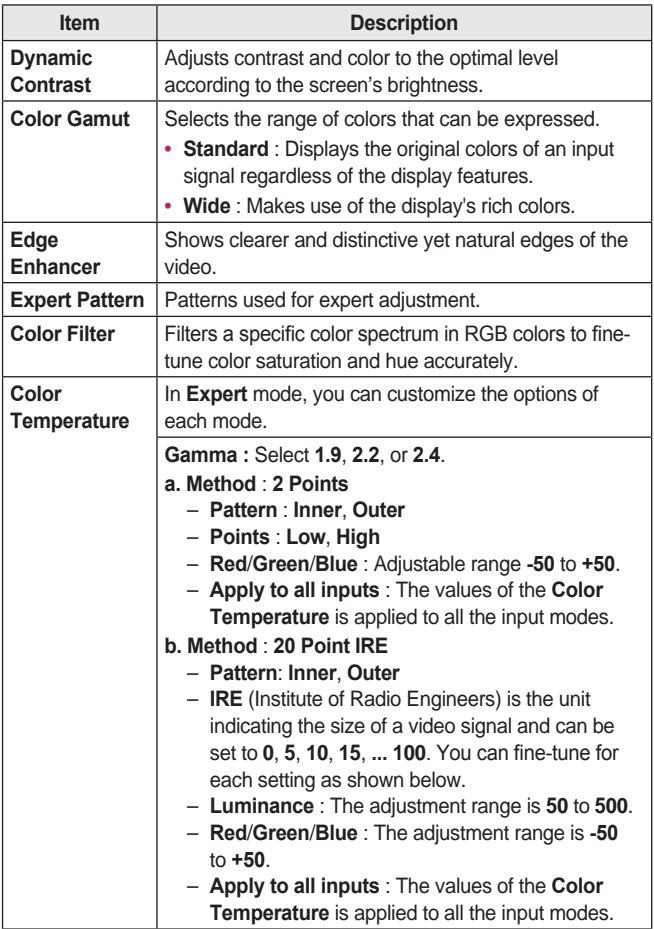

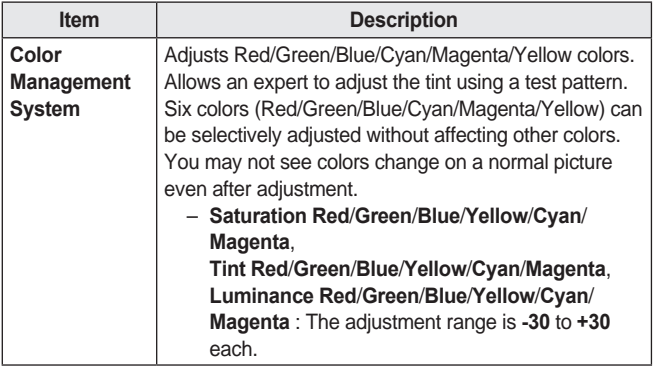

\* Depending on input signal or other picture settings, the range of detailed items for adjustment may differ.

#### **94 CUSTOMIZING SETTINGS**

### **Picture Option**

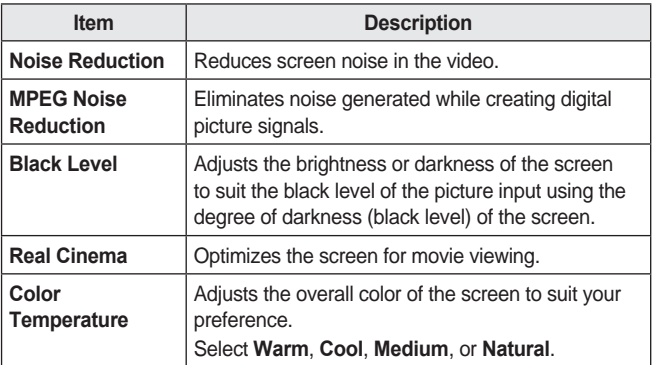

### <span id="page-94-0"></span>**AUDIO Settings**

- 1 Press the **SETTINGS** button.
- 2 Use the  $\land$ ,  $\lor$ ,  $\lt$ , or  $>$ button to select **AUDIO** and press the **OK** button.
- 3 Use the  $\land$ ,  $\lor$ ,  $\lt$ , or  $>$ button to set up the desired item and press the **OK** button.
	- To return to the previous menu, press the  $\triangle$  button.
- 4 Press the **EXIT** button when completed.

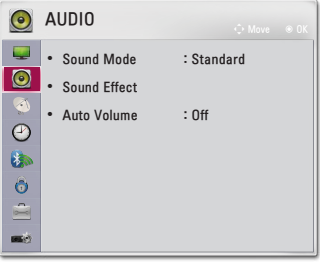

The available sound settings are described as follows.

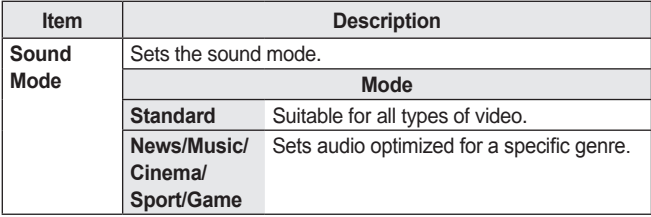

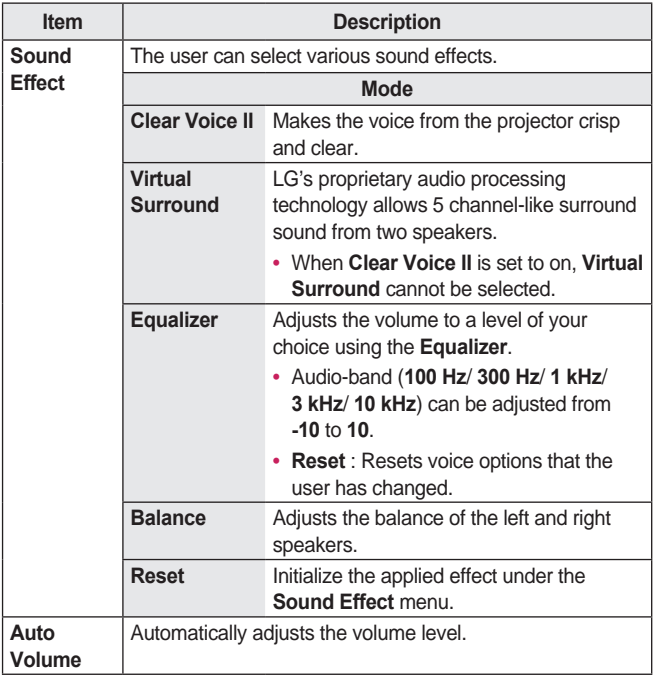

### **CHANNEL Settings**

- 1 Press the **SETTINGS** button.
- 2 Use the  $\land$ ,  $\lor$ ,  $\lt$ , or  $>$ button to select **CHANNEL** and press the **OK** button.
- 3 Use the  $\land$ ,  $\lor$ ,  $\lt$ , or  $>$ button to set up the desired item and press the **OK** button.
	- To return to the previous menu, press the  $\triangle$  button.
- 4 Press the **EXIT** button when completed.

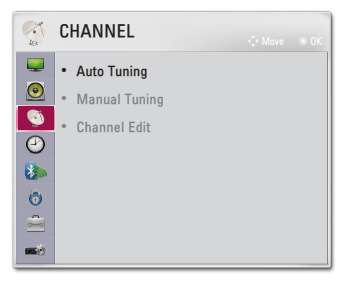

The available channel settings are described as follows.

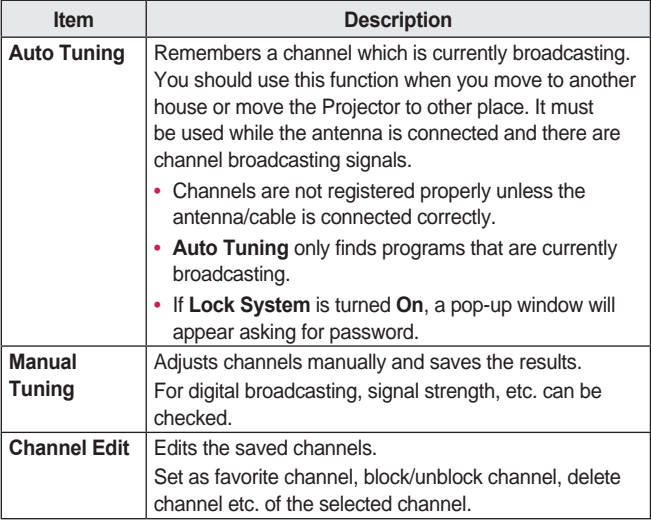

### **TIME Settings**

- 1 Press the **SETTINGS** button.
- 2 Use the  $\land$ ,  $\lor$ ,  $\lt$ , or  $>$ button to select **TIME** and press the **OK** button.
- 3 Use the  $\land$ ,  $\lor$ ,  $\lt$ , or  $>$ button to set up the desired item and press the **OK** button.
	- To return to the previous menu, press the  $\bigcirc$  button.
- 4 Press the **EXIT** button when completed.

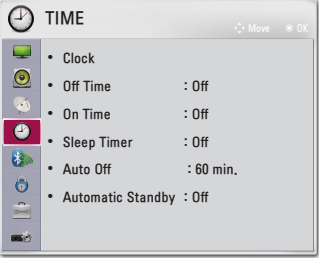

The available time settings are described as follows.

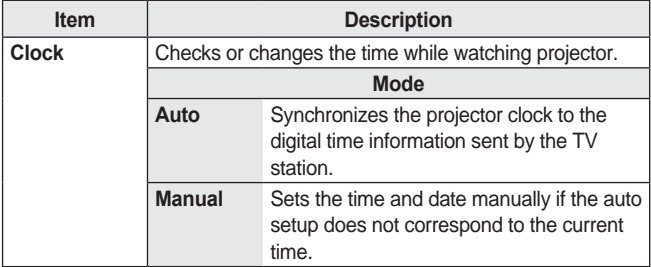

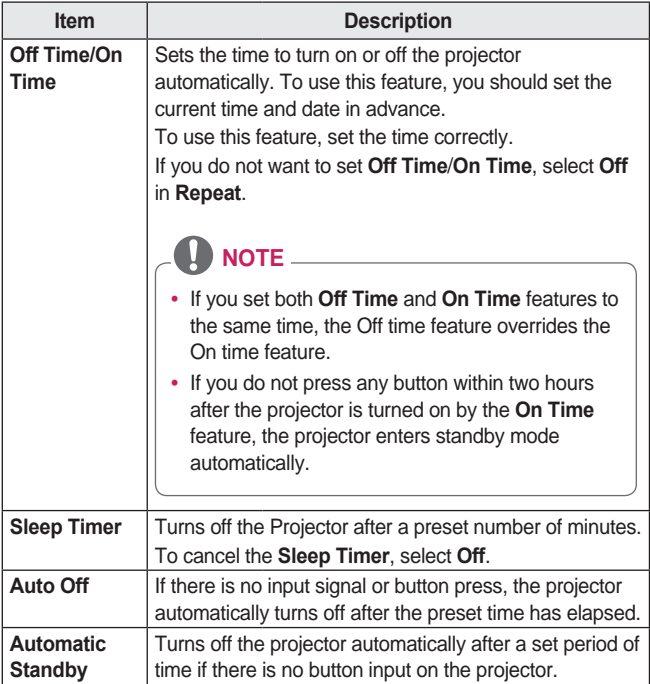

### **WIRELESS Settings**

- 1 Press the **SETTINGS** button.
- 2 Use the  $\land$ ,  $\lor$ ,  $\lt$ , or  $>$ button to select **WIRELESS** and press the **OK** button.
- 3 Use the  $\land$ ,  $\lor$ ,  $\lt$ , or  $>$ button to set up the desired item and press the **OK** button.
	- To return to the previous menu, press the  $\bigcirc$  button.
- 4 Press the **EXIT** button when completed.

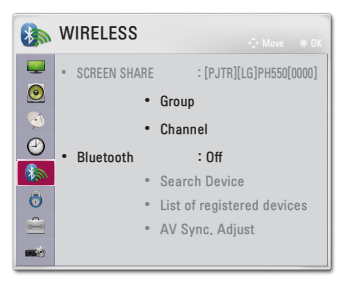

The available wireless settings are described as follows.

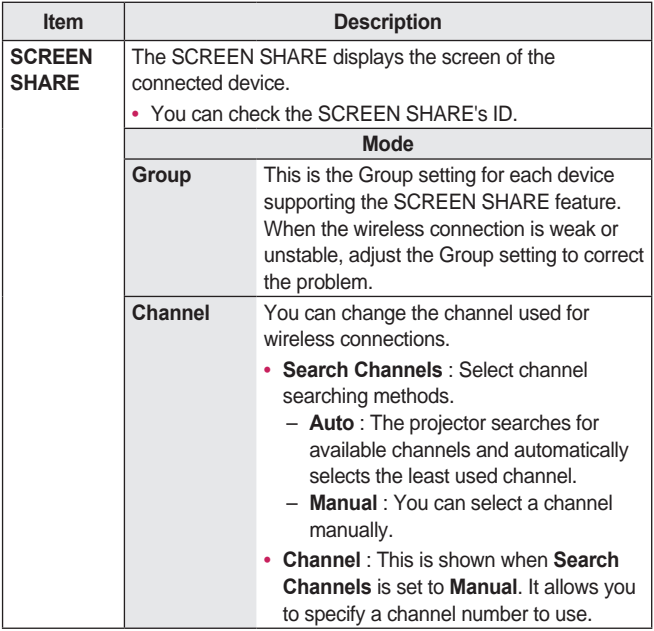

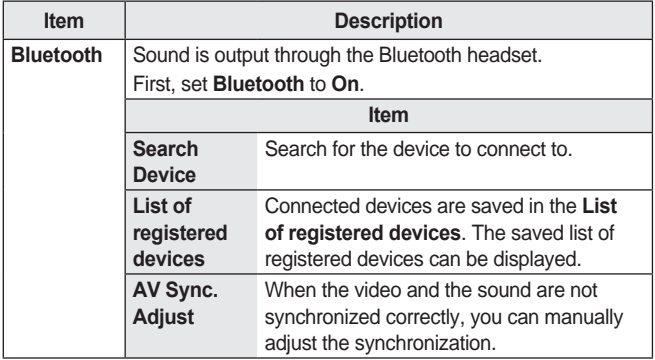

# **LOCK Settings**

- 1 Press the **SETTINGS** button.
- 2 Use the  $\land$ ,  $\lor$ ,  $\lt$ , or  $>$ button to select **LOCK** and press the **OK** button.
	- To enter the **LOCK** menu, enter the preset 4-digit password. The initial password is set as **0000**.
- 3 Use the  $\land$ ,  $\lor$ ,  $\lt$ , or  $>$ button to set up the desired item and press the **OK** button.
	- To return to the previous menu, press the  $\triangle$  button.
- 4 Press the **EXIT** button when completed.

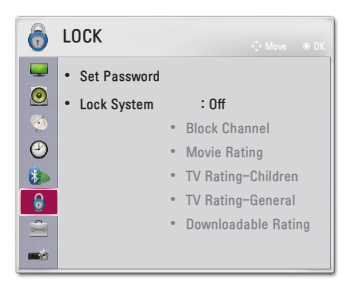

The available lock settings are described as follows.

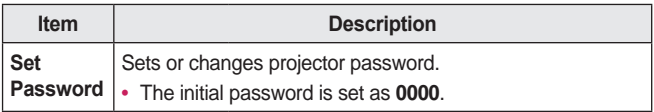

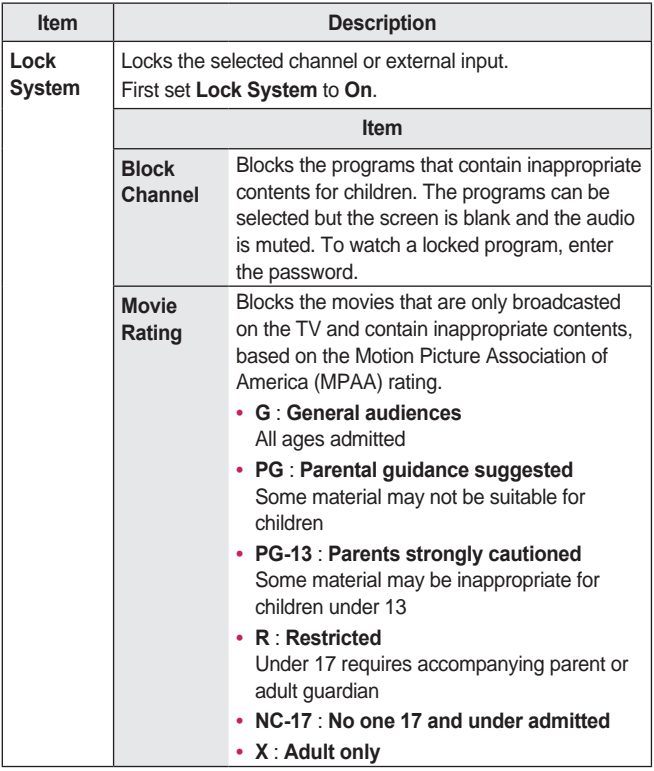

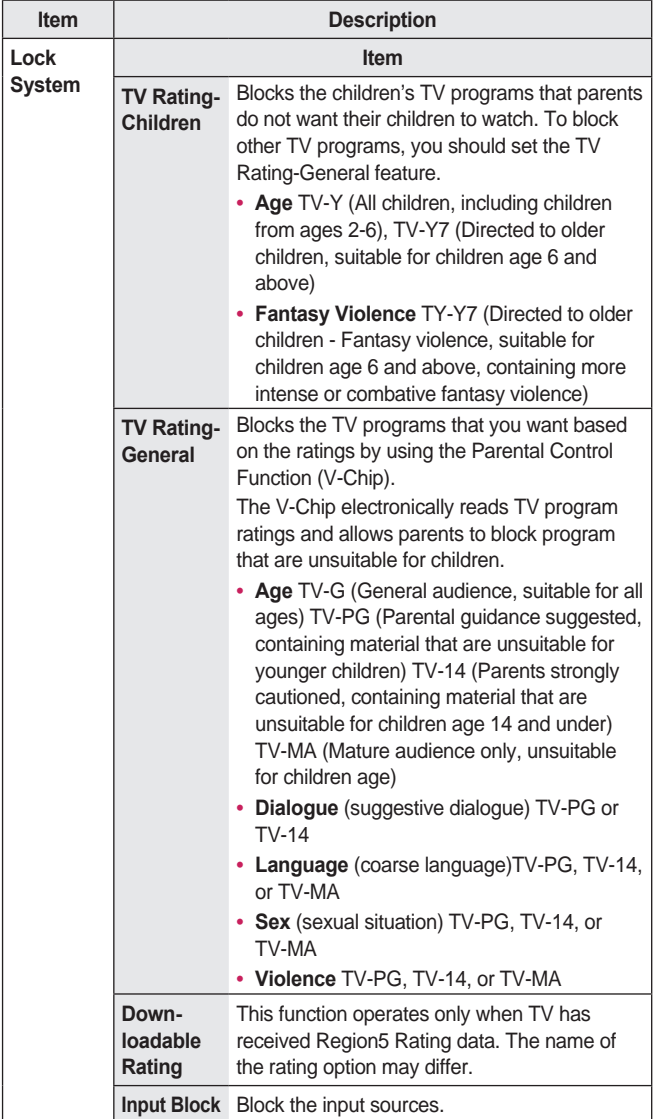

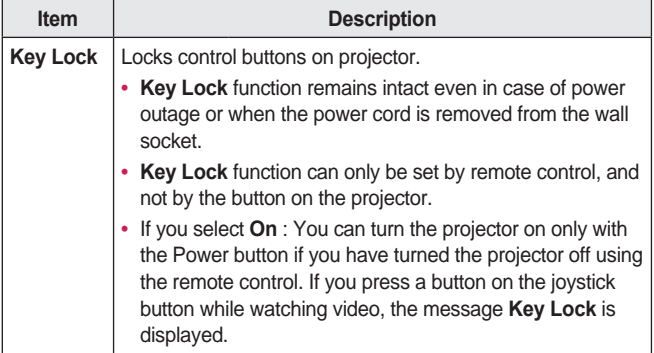

### **OPTION 1 Settings**

- 1 Press the **SETTINGS** button.
- 2 Use the  $\land$ ,  $\lor$ ,  $\lt$ , or  $>$ button to select **OPTION 1** and press the **OK** button.
- 3 Use the  $\land$ ,  $\lor$ ,  $\lt$ , or  $>$ button to set up the desired item and press the **OK** button.
	- To return to the previous menu, press the  $\bigcirc$  button.
- 4 Press the **EXIT** button when completed.

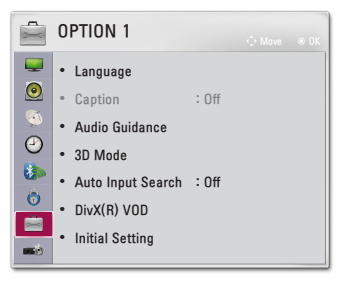

The available option 1 settings are described as follows.

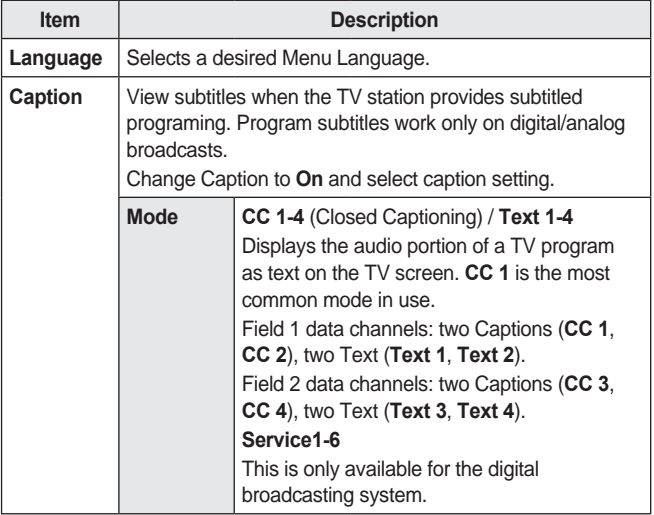

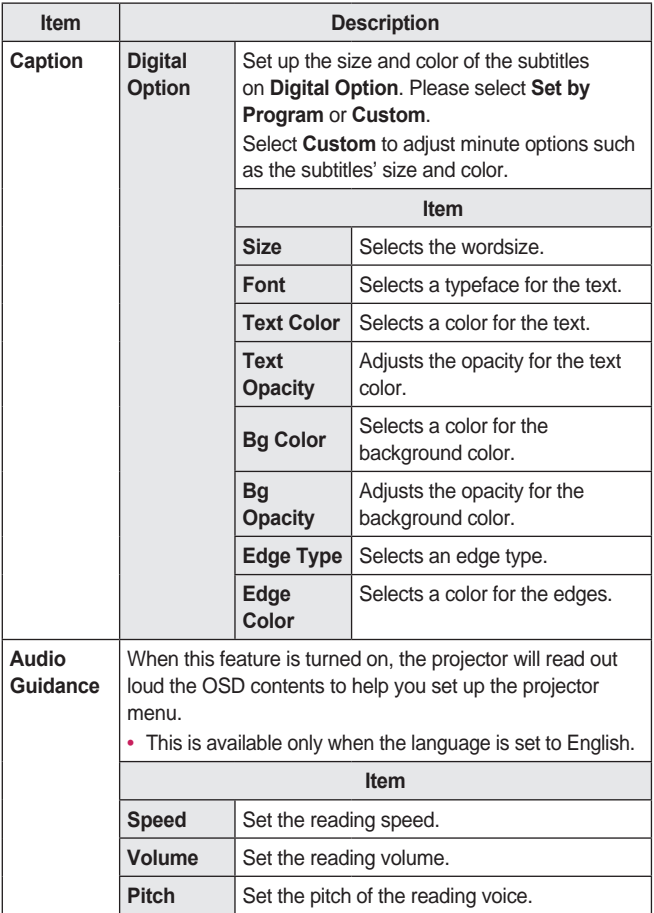

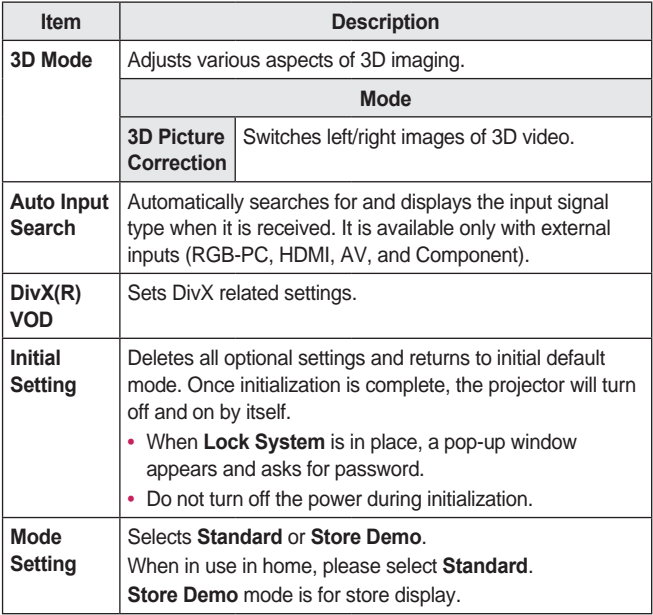
# **OPTION 2 Settings**

- 1 Press the **SETTINGS** button.
- 2 Use the  $\land$ ,  $\lor$ ,  $\lt$ , or  $>$ button to select **OPTION 2** and press the **OK** button.
- 3 Use the  $\land$ ,  $\lor$ ,  $\lt$ , or  $>$ button to set up the desired item and press the **OK** button.
	- To return to the previous menu, press the  $\triangle$  button.
- 4 Press the **EXIT** button when completed.

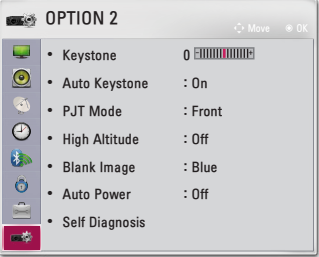

The available option 2 settings are described as follows.

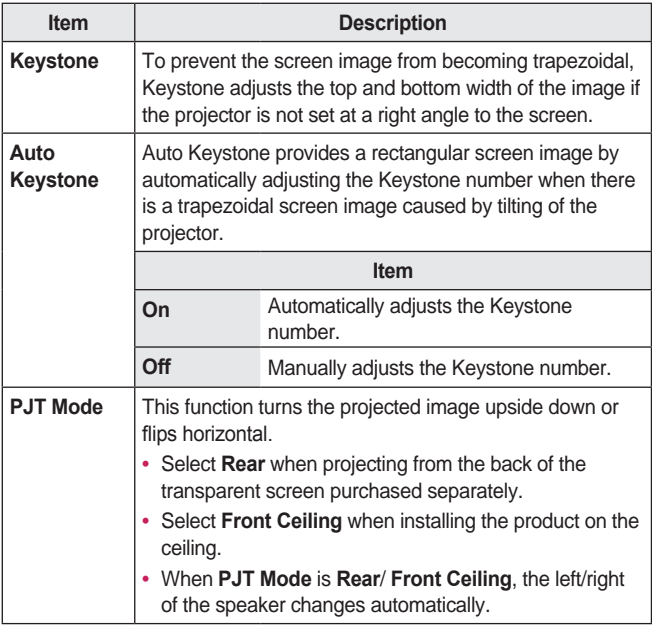

#### **110 CUSTOMIZING SETTINGS**

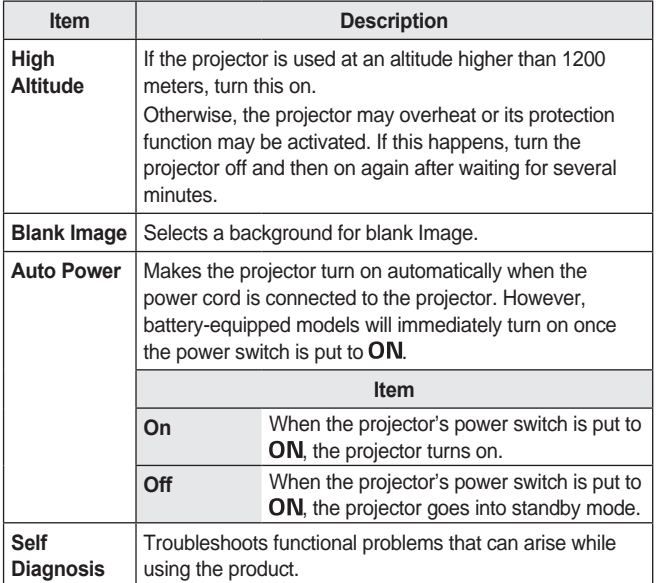

# **CONNECTING DEVICES**

You can connect various external devices to the projector.

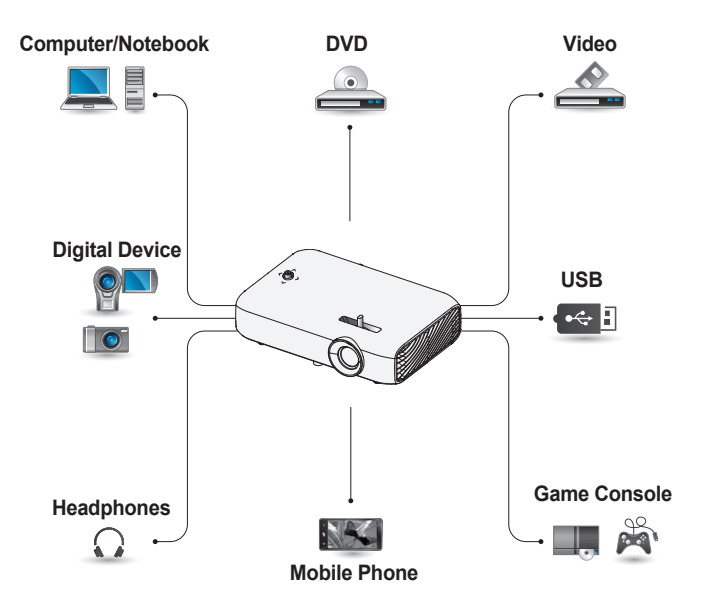

HDMI - [page 112](#page-111-0) Component - [page 113](#page-112-0) Composite (AV) - [page 113](#page-112-1) RGB - [page 115](#page-114-0) USB Device - [page 56](#page-55-0) Headphone - [page 117](#page-116-0) Mobile Phone (MHL/Slimport) - [page 118](#page-117-0)

## **Connecting to HD Receiver, DVD, VCR Player, or External Devices**

Connect an HD receiver, DVD, VCR player, or External Devices to the projector and select an appropriate input mode.

### <span id="page-111-0"></span>**HDMI Connection**

With an HDMI cable, you can enjoy high quality picture and sound.

Using a HDMI cable, connect the **Hport** of the projector to the HDMI output port of the device to connect. Both video and audio are output at the same time. Press the **INPUT** button on the remote control to select **HDMI**.

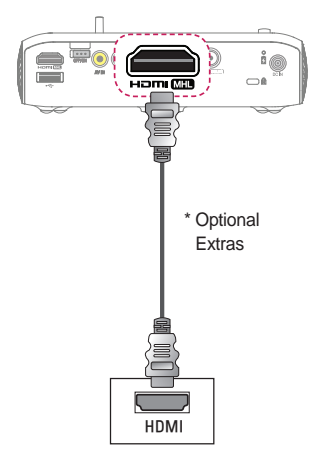

#### **HDMI to DVI Connection**

Using an HDMI to DVI cable, connect the projector's **HOMI MID** port to the DVI OUT

port.

To output audio, use an audio cable for connection.

Press the **INPUT** button on the remote control to select **HDMI**.

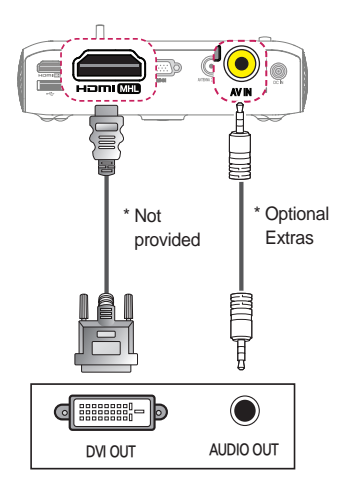

#### <span id="page-112-1"></span>**Composite (AV) Connection**

Connect the output ports of an external device and the **AV IN** ports of the projector using an AV cable. Press the **INPUT** button on the remote control to select **AV**. Check whether cables of the same

color are connected properly.

#### <span id="page-112-0"></span>**Component Connection**

You can enjoy a video by connecting the Component port of an external device to the **RGB IN** port of the projector. Press the **INPUT** button on the remote control to select **Component**. Check whether cables of the same color are connected properly.

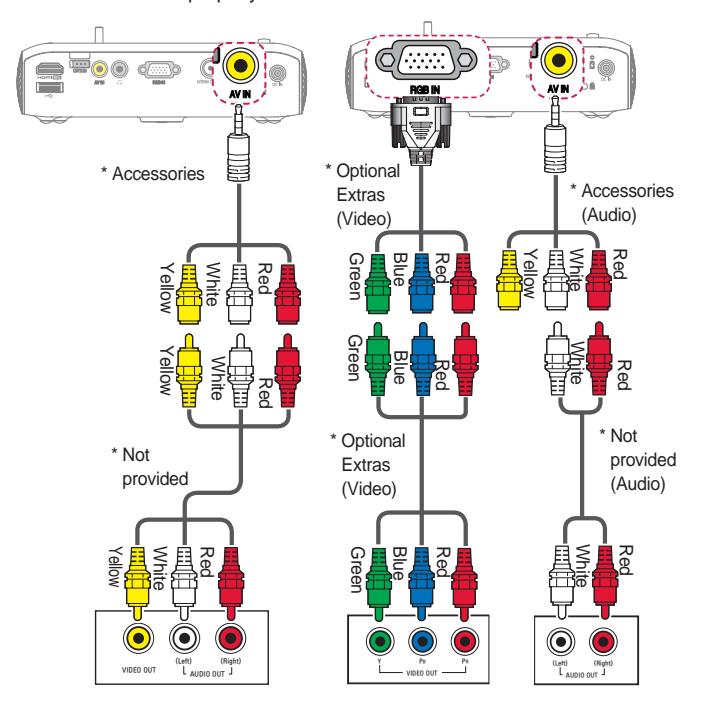

# **Connecting a PC**

The projector supports Plug and Play. Your PC will automatically detect the projector and requires no driver installation.

## **HDMI Connection**

Using an HDMI cable, connect the **HOMIO** port of the projector to the HDMI output port of your PC. Both video and audio are output at the same time. Press the **INPUT** button on the remote control to select **HDMI**.

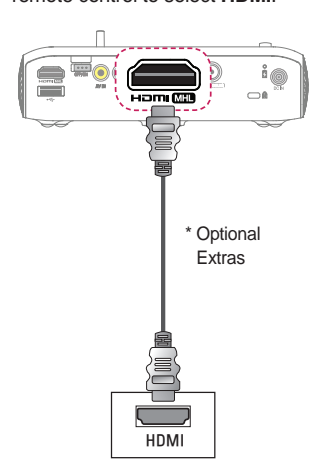

## **HDMI to DVI Connection**

Using an HDMI to DVI cable, connect the projector's **HOMI MID** port to the DVI OUT

port.

To output audio, use an audio cable for connection.

Press the **INPUT** button on the remote control to select **HDMI**.

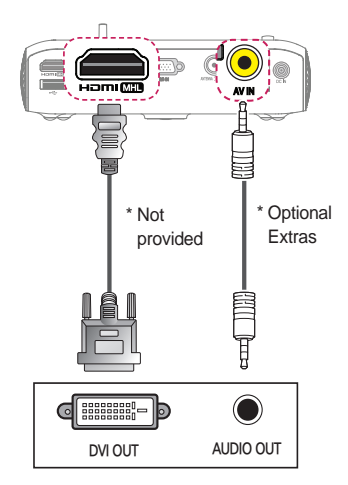

### <span id="page-114-0"></span>**RGB Connection**

Connect the PC output and the PC video input port of the projector with the RGB cable.

For audio signal, connect the PC and the projector with an optional audio cable.

Press the **INPUT** button on the remote control to select **RGB-PC**.

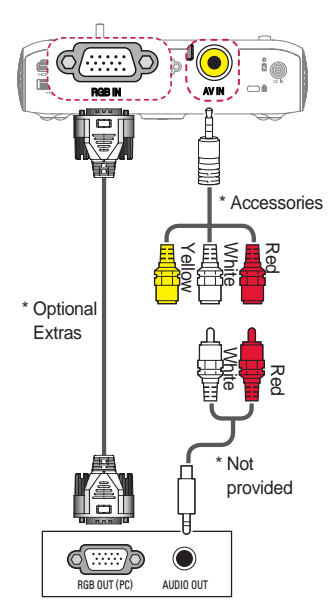

You can connect the audio cable without using a gender as shown in the illustration above.

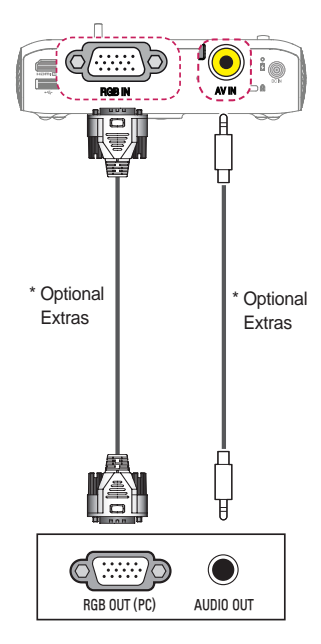

# **Connecting a Laptop**

You can connect the projector to a laptop to use various functions.

## **HDMI Connection**

Using an HDMI cable, connect the **HOMIL** port of the projector to the HDMI output port of your laptop. Both video and audio are output at the same time. Press the **INPUT** button on the remote control to select **HDMI**.

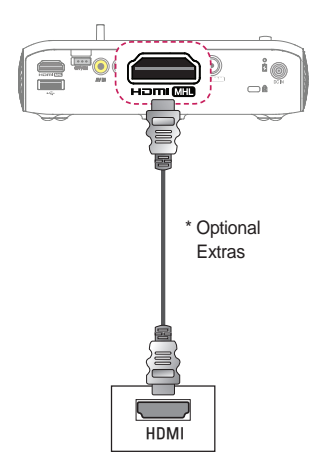

The table below shows examples of switching the output. For more information, refer to the **External Output**, **Connecting to an External Monitor**, or similar sections of the owner's manual of your computer.

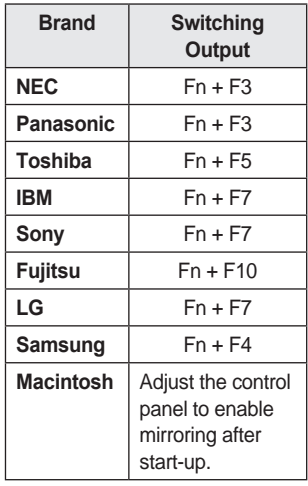

## <span id="page-116-0"></span>**Connecting to Headphones**

You can listen to the audio through a headphone.

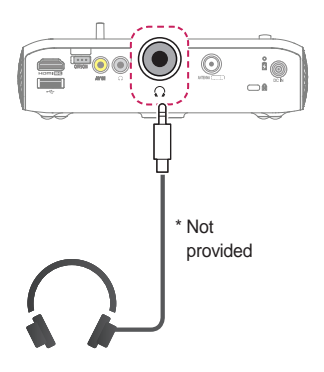

# **Using the Mirroring Function of a Mobile Phone**

## <span id="page-117-0"></span>**MHL/Slimport Connection**

You must use a HDMI adapter to connect your cell phone to the projector and to output images and sound from your cell phone to the projector. The compatible HDMI adapters are different, depending upon your cell phone type.

Therefore, purchase an appropriate MHL or Slimport adapter.

(To find out whether your device is MHL/Slimport-certified, please contact your device manufacturer.)

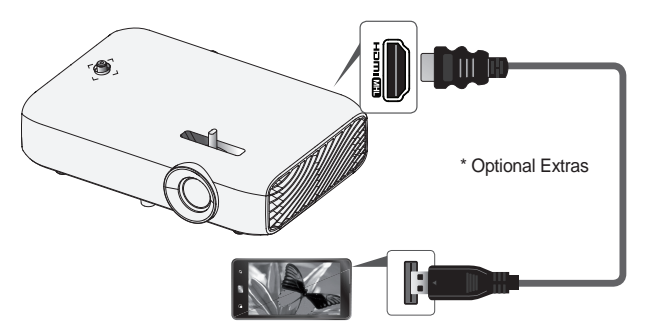

# **NOTE**

- When you connect a mobile phone to the **HDMI MID** port, you can see the mobile phone screen through a projector.
	- This only applies to mobile phones that support MHL/Slimport.
	- You can use the remote control for some applications.
- **•**  Disconnect the MHL/Slimport cable from the projector when:
	- The MHL/Slimport function is disabled.
	- Your mobile device is fully charged in standby mode.

# **MAINTENANCE**

Clean your projector to keep it in optimal condition.

# **Cleaning**

### **Cleaning the Lens**

If there is any dust or staining on the lens surface, you must clean the lens. Use an air spray or a cleaning cloth to clean the lens.

To remove dust or stains, use an air spray or apply a small amount of cleaning agent onto a swab or soft cloth to lightly rub the lens.

Please be aware that liquid may flow into the lens if the product is sprayed directly onto the lens.

### **Cleaning the Projector Case**

To clean the projector case, first unplug the power cord.

To remove dust or stains, use only a dry, lint-free, nonabrasive cloth to polish the lens.

Do not use alcohol, benzene, thinners, or other chemicals, which may damage the case.

# **SPECIFICATIONS**

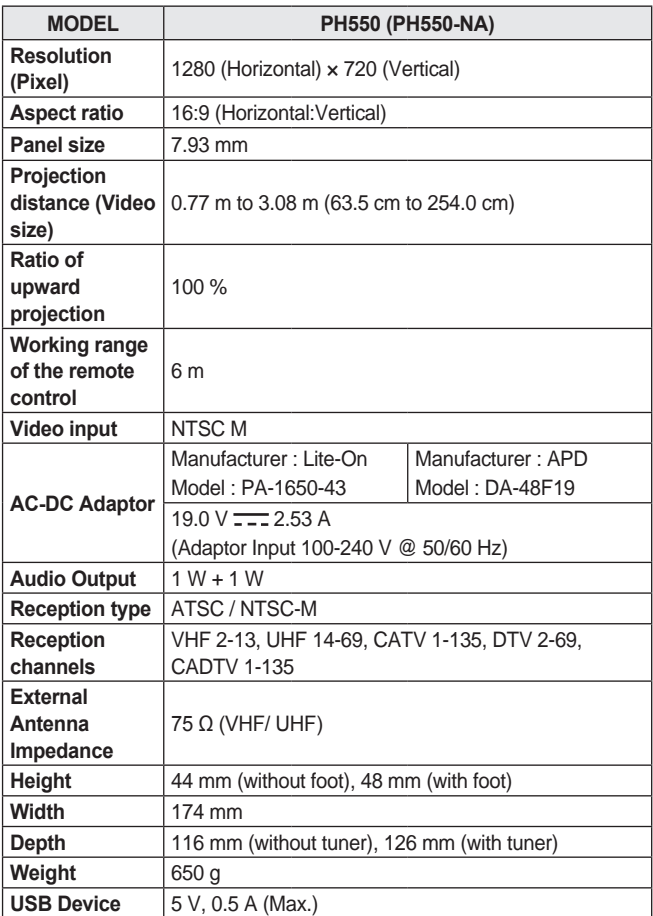

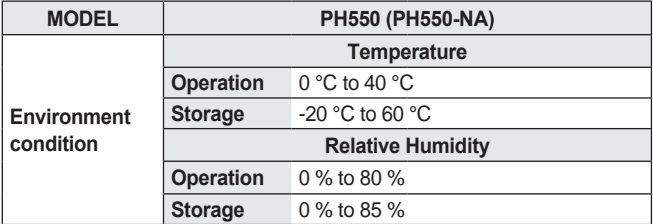

\* Use only power supplies listed in the user instructions.

\* Contents in this manual may be changed without prior notice due to upgrade of product functions.

#### **122 SPECIFICATIONS**

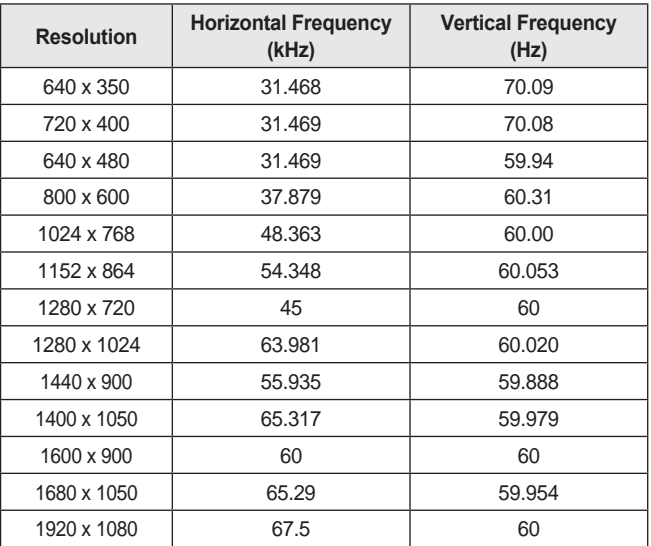

#### **Supported RGB-PC/HDMI(PC) Mode**

- **•**  If an invalid signal is input into the projector, it will not be displayed properly on the screen or a message such as **No Signal** or **Invalid Format** will be displayed.
- The projector supports the DDC1/2B type as the Plug and Play function (Auto-recognition of PC monitor).
- **•**  PC synchronization signal types supported: Separate type synchronization.
- **•**  In PC mode, 1280 x 720 is recommended for the best picture quality.

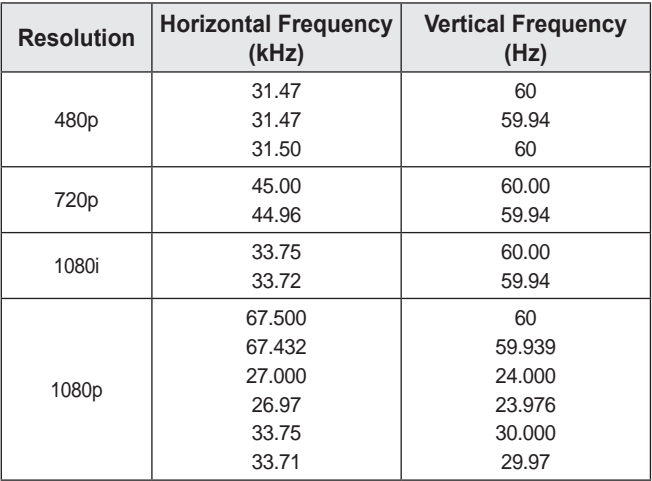

#### **Supported HDMI/DVI-DTV Mode**

**•**  To provide the best picture quality, a 1280 x 720 (720p) resolution is recommended.

**Component port connecting information**

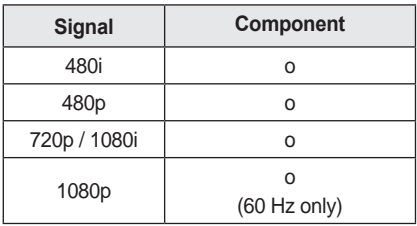

#### **Open Source Software Notice Information**

To obtain the source code under GPL, LGPL, MPL, and other open source licenses, that is contained in this product, please visit <http://opensource.lge.com>.

In addition to the source code, all referred license terms, warranty disclaimers and copyright notices are available for download.

LG Electronics will also provide open source code to you on CD-ROM for a charge covering the cost of performing such distribution (such as the cost of media, shipping, and handling) upon email request to opensource@lge.com. This offer is valid for three (3) years from the date

on which you purchased the product.

# **SYMBOLS**

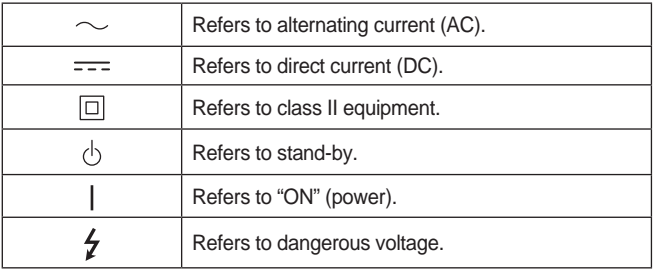

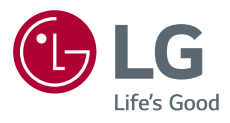